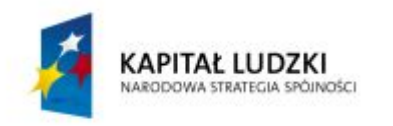

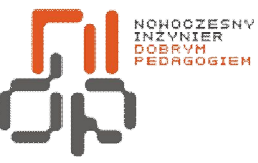

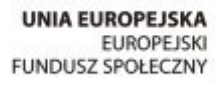

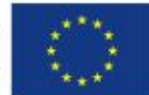

 **Nowoczesny Inżynier Dobrym Pedagogiem, Projekt współfinansowany ze środków Europejskiego Funduszu Społecznego w ramach Programu Operacyjnego Kapitał Ludzki** 

# Ćwiczenia laboratoryjne

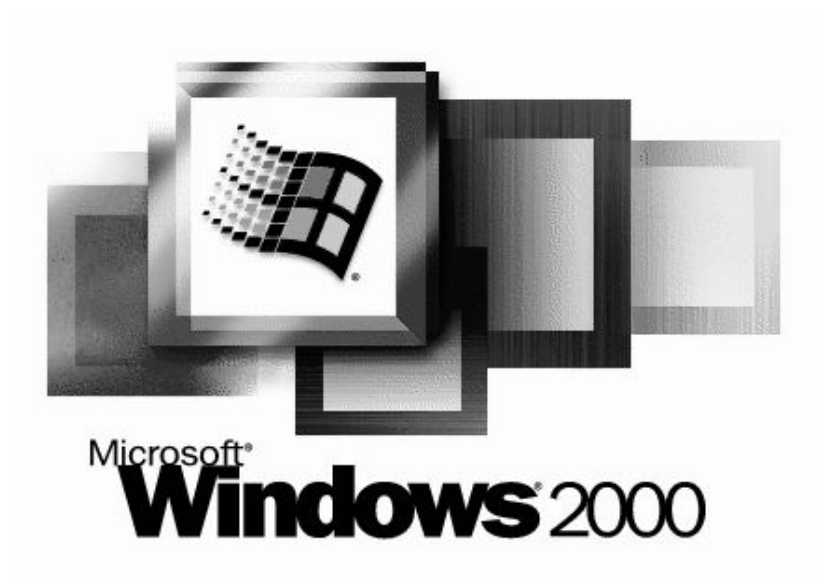

Windows 2000

**Systemy plików** 

**Adresowanie IP** 

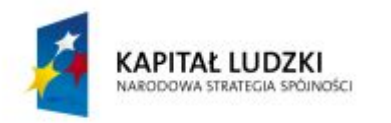

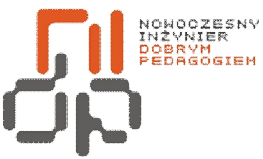

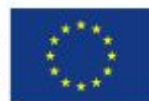

 **Nowoczesny Inżynier Dobrym Pedagogiem, Projekt współfinansowany ze środków Europejskiego Funduszu Społecznego w ramach Programu Operacyjnego Kapitał Ludzki** 

# **Spis treści**

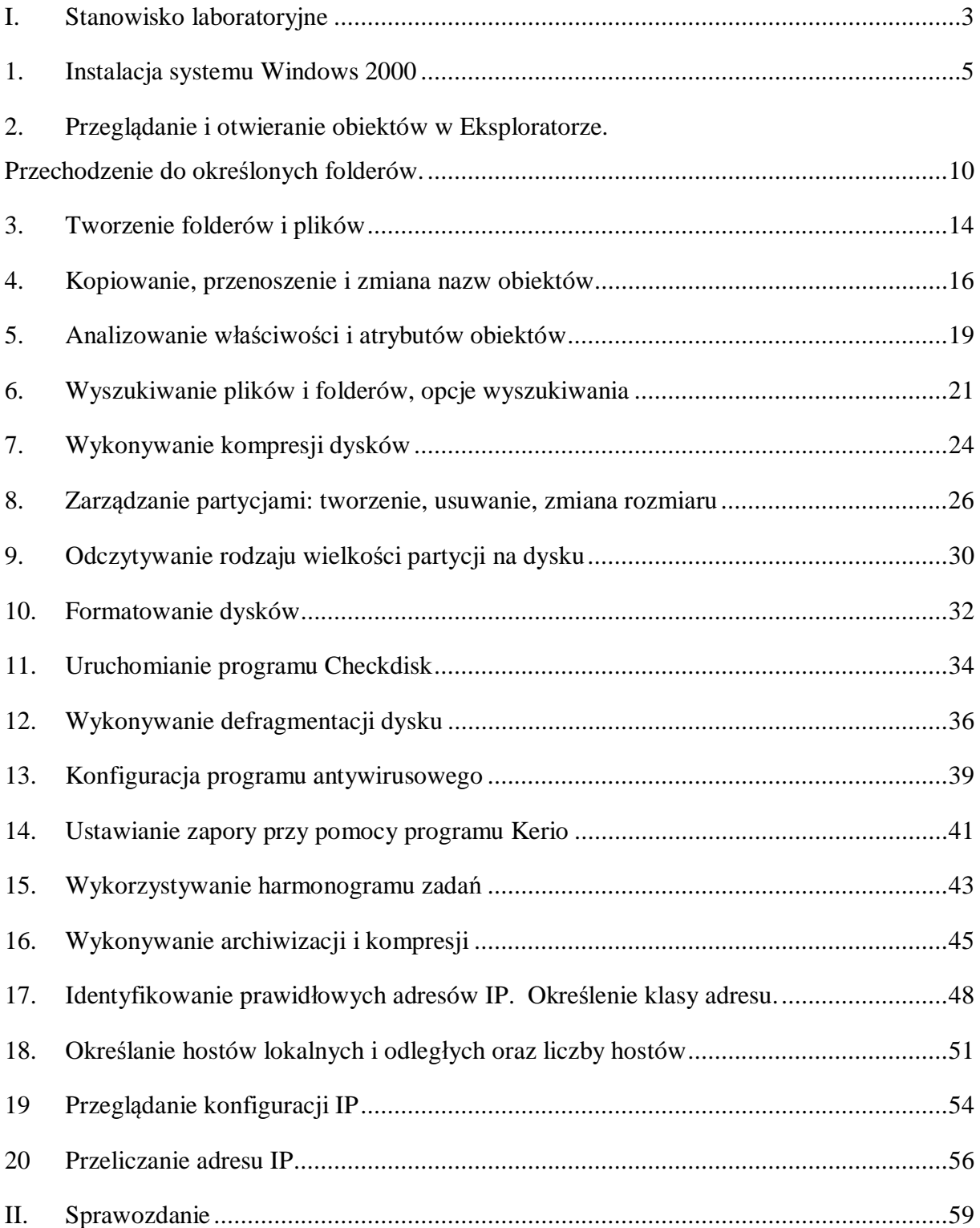

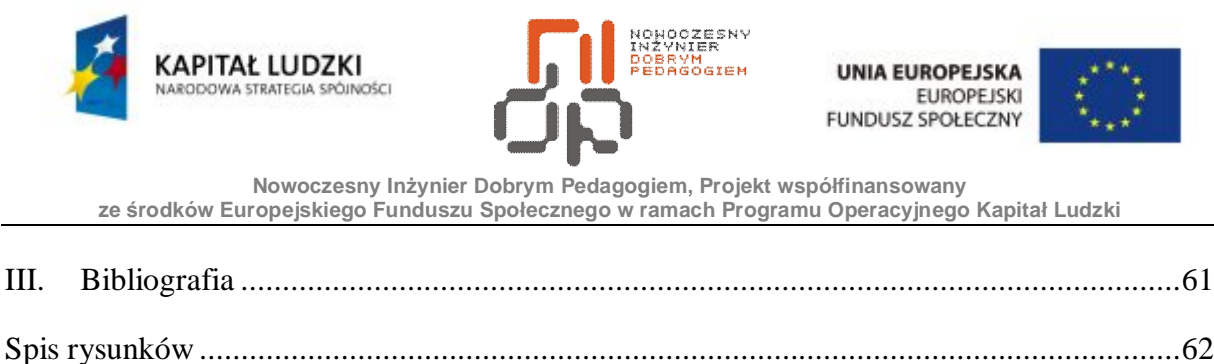

#### <span id="page-2-0"></span>**I. Stanowisko laboratoryjne**

Komputer nie jest w stanie wykonać jakiegokolwiek zadania, jeżeli nie został na nim zainstalowany system operacyjny, który tworzy środowisko niezbędne do działania urządzeń komputera i programów. Najpopularniejszymi systemami dla komputerów osobistych od wielu lat są systemy firmy Microsoft z rodziny Windows.[2]

Windows 2000 to jeden z produktów tej firmy, który jest następnikiem poczciwego systemu Windows 98 i na pierwszy rzut oka nie widać między nimi większych różnic w wyglądzie. Windows 2000 posiada możliwość pracy z takimi systemami plików jak [NTFS,](http://pl.wikipedia.org/wiki/NTFS)  FAT i[FAT32.](http://pl.wikipedia.org/wiki/FAT32) Szczególny nacisk w systemie położono na bezpieczeństwo, polepszono zabezpieczenia logowania, prawa dostępu do plików, ich szyfrowanie i kompresowanie. Jest to pierwszy system z serii NT, który obsługiwał standardy [USB](http://pl.wikipedia.org/wiki/USB) i [IrDA.](http://pl.wikipedia.org/wiki/IrDA) [1]

Na komputerach pracujących pod tym systemem możliwe jest uruchamianie aplikacji napisanych dla [DOS](http://pl.wikipedia.org/wiki/DOS) i [Windows 3.x.](http://pl.wikipedia.org/wiki/Microsoft_Windows_3.x) W codziennej pracy Windows 2000 jest sporo wygodniejszy od poprzednich wersji, ponieważ różnego rodzaju narzędzia systemowe są intuicyjne i zarazem proste w obsłudze, także połączenie z Internetem jest bardziej stabilne. [3]

Na rynku dostępne są cztery wersje systemu Windows 2000, są to: Professional, Server, Advanced Server i Datacenter Server. Ponadto Microsoft wydał także wersję Advanced Server Limited Edition i Datacenter Server Limited Edition, które wprowadzono na rynek w 2001 roku i obsługują 64-bitowe [procesory](http://pl.wikipedia.org/wiki/Mikroprocesor)[Intel](http://pl.wikipedia.org/wiki/Intel)a. Mimo, że poszczególne edycje systemu operacyjnego Windows 2000 są przeznaczone dla różnych rynków docelowych, to wszystkie zawierają zestaw najważniejszych funkcjonalności, włączając w to wiele narzędzi systemowych. [3]

Dla Windows 2000 wydano łącznie cztery Service Packi oraz jeden pakiet zbiorczy aktualizacji wydany już po SP4, który został opublikowany zamiast pierwotnie planowanego

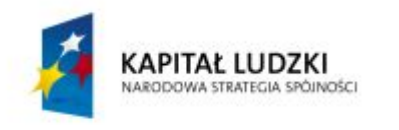

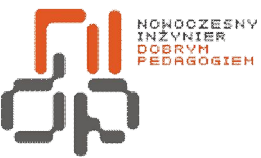

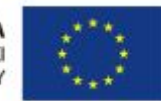

 **Nowoczesny Inżynier Dobrym Pedagogiem, Projekt współfinansowany ze środków Europejskiego Funduszu Społecznego w ramach Programu Operacyjnego Kapitał Ludzki** 

piątego Service Packa. Okres wsparcia technicznego dla Windows 2000 zakończył się w 2005 roku. [4]

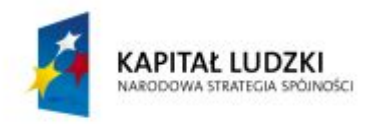

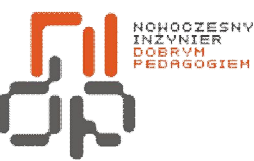

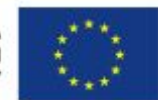

 **Nowoczesny Inżynier Dobrym Pedagogiem, Projekt współfinansowany ze środków Europejskiego Funduszu Społecznego w ramach Programu Operacyjnego Kapitał Ludzki** 

#### <span id="page-4-0"></span>**1. Instalacja systemu Windows 2000**

**Cel ćwiczenia:** Umiejętność zainstalowania systemu Windows 2000

**Podstawowe informacje**: Komputer nie jest w stanie wykonać żadnego zadania jeżeli nie został na nim zainstalowany system operacyjny. Aby móc w pełni wykorzystać możliwości systemu operacyjnego konieczna jest jego prawidłowa instalacja i konfiguracja.

**Wykaz sprzętu biorącego udział w ćwiczeniu:** Komputer i płyta z systemem Windows 2000.

# **Przebieg ćwiczenia:**

1. Przed przystąpieniem do instalacji systemu operacyjnego sprawdź czy przy stanowisku znajdują się wszystkie niezbędne płyty ze sterownikami do komputera i oczywiście płyta z systemem operacyjnym Windows 2000.

2. Pierwszym koniecznym krokiem jest zmiana w BIOSkolejności bootowania, aby komputer odczytywał płytę z napędu optycznego przy starcie.Ustaw *First Boot Device* na *Napęd DVD-ROM*, włóż płytę z systemem do napędu i uruchom ponownie komputer.

3. Podczas ponownego rozruchu, po przejściu testów POST, wyświetlony zostanie komunikat, informujący, że naciśnięcie dowolnego klawisza spowoduje rozruch z płyty, przyciśnij więc jeden z klawiszy. Po kilku chwilach rozpocznie się ładowanie plików instalacyjnych.

4. Na początku instalator sprawdza konfigurację sprzętową komputera oraz ładuje sterowniki wykrytych urządzeń, a także potrzebne mu pliki. Umożliwia też zainstalowanie sterowników urządzeń RAID i SCSI po naciśnięciu klawisza *F6*.

5. Po załadowaniu potrzebnych komponentów zostaniesz zapytany *Czy chcesz instalować System Windows 2000*albo *Czy naprawić już wcześniej zainstalowany*. W Twoim przypadku wybierz zainstalowanie systemu operacyjnego, które rozpoczniesz poprzez naciśnięcie klawisza *Enter*.

6. Następnie zostanie Ci przedstawiona Umowa licencyjna Windows 2000 z którą musisz się zgodzić by kontynuować dalszą instalację, poprzez naciśnięcie klawisza *F8*.

7. W następnym kroku instalacji, możesz wybrać partycję na której będzie zainstalowany system. Jeśli pracowałbyś na nowym dysku na którym jeszcze nie są stworzone żadne

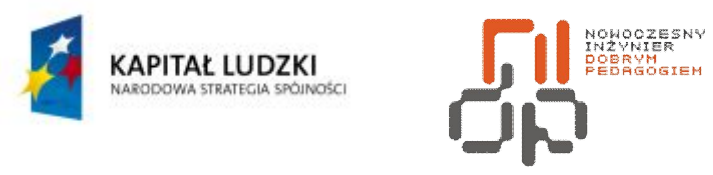

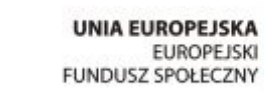

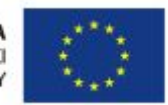

 **Nowoczesny Inżynier Dobrym Pedagogiem, Projekt współfinansowany ze środków Europejskiego Funduszu Społecznego w ramach Programu Operacyjnego Kapitał Ludzki** 

partycje ani dyski logiczne, w miejscu gdzie normalnie są wypisane możliwe do instalacji partycje będzie widniał jedynie napis *Obszar nie podzielony na partycje* i jego rozmiar. 8. Usuń dostępne partycje i stwórz jedną o rozmiarze równym rozmiarowi całego dysku.

# Instalator Windows 2000 Professional Zażądano, aby Instalator utworzył nową partycję na<br>Dysk: 1228 MB Ø o Id Ø, magistrala Ø buslogic. □ Aby utworzyć nową partycję, wpisz niżej rozmiar<br>i naciśnij klawisz ENTER. Aby powrócić do poprzedniego ekranu nie tworząc<br>partycji, naciśnij klawisz ESC. E Minimalny rozmiar nowej partycji to 2 megabajtów (MB).<br>Maksymalny rozmiar nowej partycji to 1226 megabajtów (MB).<br>Utwórz partycję o rozmiarze (w MB): 1226 – ENTER=Utwórz ESC=Anuluj

<span id="page-5-0"></span>Rysunek 1 Tworzenie partycji

9. Następnie system zapyta się w jakim systemie plików ma być sformatowana *FAT*  czy*NTFS*. Wybierz formatowanie z zastosowaniem systemu plików *NTFS*. Po sformatowaniui przekopiowaniu plików instalatora na dysk nastąpi ponowne uruchomienie komputera.

10. Instalator tym razem uruchomi się z dysku twardego. Pierwszy raz ukaże Ci się okno ładowania systemu Windows 2000, po czym uruchomi się dalsza część instalacji z graficznym interfejsem.

11. Pierwszą konfiguracją, której musisz dokonać jest podanie ustawień regionalnych i układu klawiatury. Pamiętaj o wybraniu układu klawiatury *polskiego (programisty*) i ustawieniu go jako domyślny.

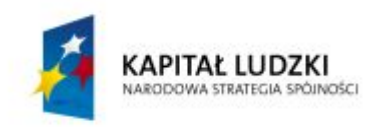

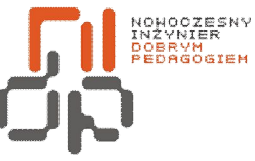

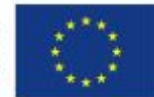

 **Nowoczesny Inżynier Dobrym Pedagogiem, Projekt współfinansowany ze środków Europejskiego Funduszu Społecznego w ramach Programu Operacyjnego Kapitał Ludzki** 

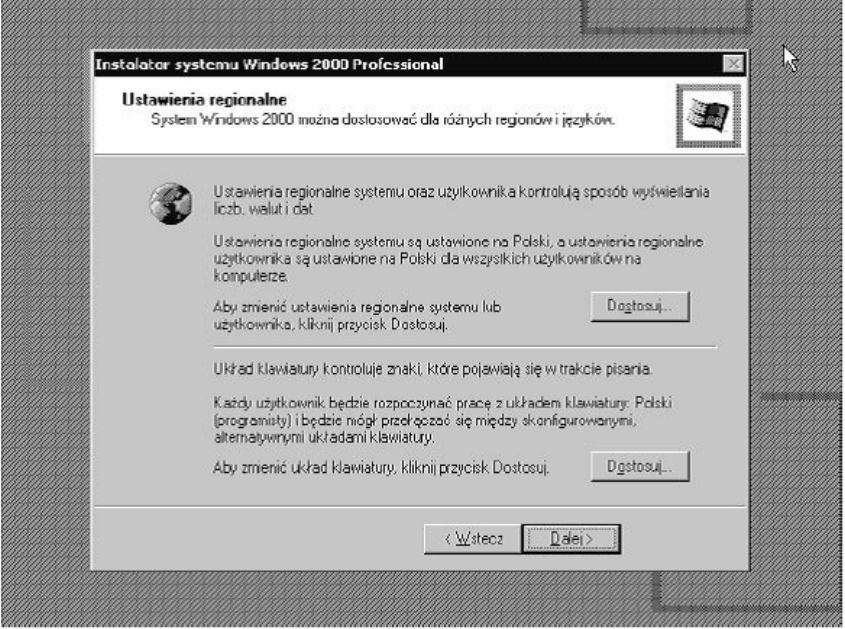

<span id="page-6-0"></span>Rysunek 2 Wybór ustawień regionalnych

12. Teraz zostaniesz poproszony o wpisanie swoich danych, a następnie o wpisanie klucza produktu tej kopii systemu Windows 2000. Jako klucz produktu wpisz ciąg cyfr znajdujący się na płycie instalacyjnej.

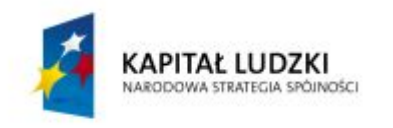

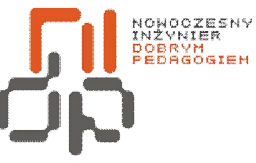

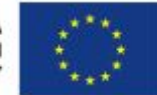

**Nowoczesny Inżynier Dobrym Pedagogiem, Projekt współfinansowany** 

**ze środków Europejskiego Funduszu Społecznego w ramach Programu Operacyjnego Kapitał Ludzki** 

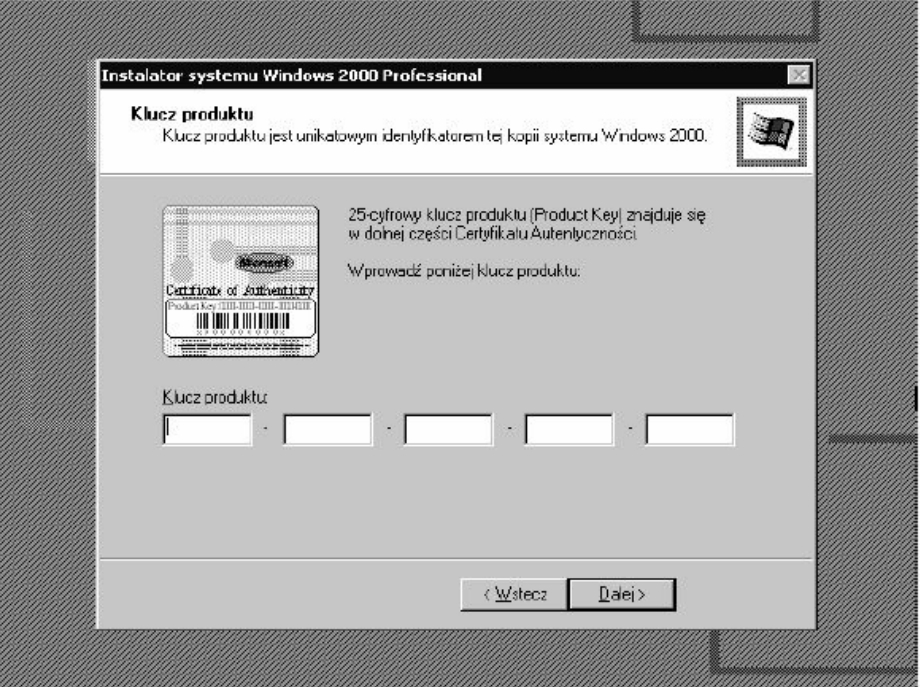

<span id="page-7-0"></span>Rysunek 3 Wprowadzenie klucza produktu Windows 2000

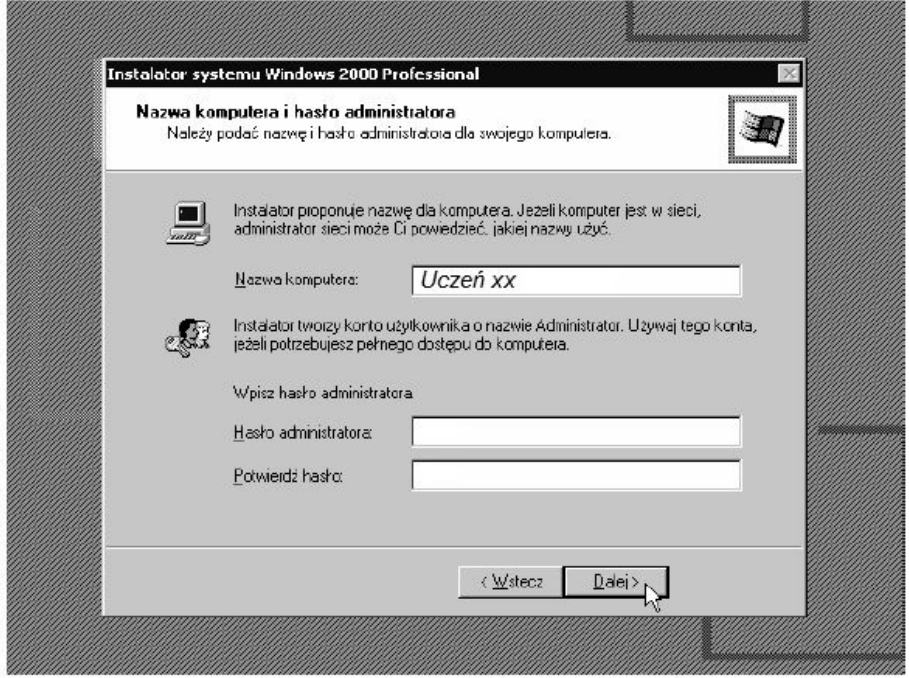

<span id="page-7-1"></span>Rysunek 4 Ustawienie nazwy komputera

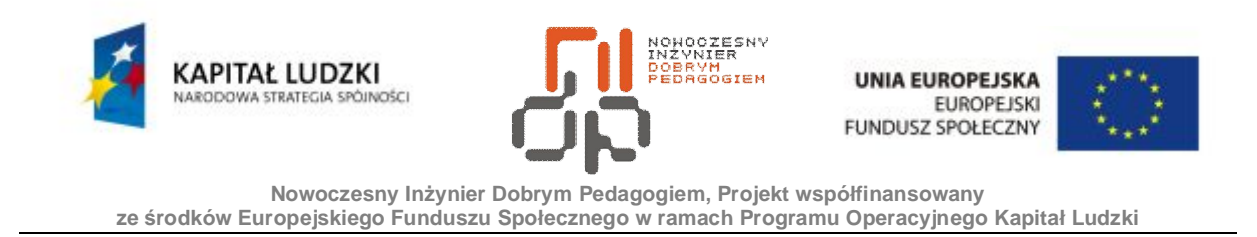

13. Następnym krokiem jest wpisanie nazwy komputera. Jako nazwę komputera wpisz *uczenx*(gdzie x – nr stanowiska).

14. Teraz zostało ustawienie daty, godziny oraz strefy czasowej.

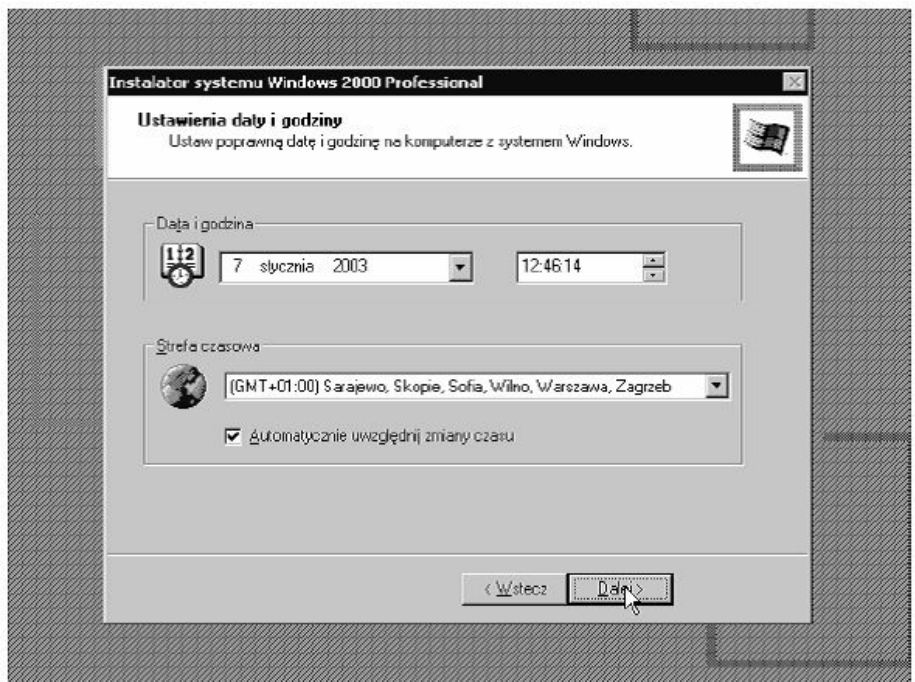

<span id="page-8-0"></span>Rysunek 5 Ustawienie daty i godziny

15. Po kliknięciu dalej zostanie po raz pierwszy uruchomiony zainstalowany przez Ciebie system.

16. Aby stanowisko było w pełni gotowe do pracy pozostało już tylko zainstalowanie koniecznych sterowników do karty graficznej, karty muzycznej i karty sieciowej, które znajdują się na nośnikach przy stanowisku komputerowym. Dokonaj koniecznych ustawień komputera oraz sprawdź czy poprawnie funkcjonuje skonfigurowana przez Ciebie sieć. Po wszystkich zabiegach komputer jest w pełni przygotowany do pracy na nowym systemie operacyjnym Windows 2000.

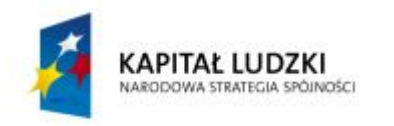

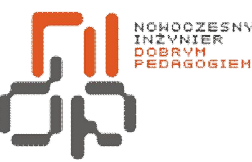

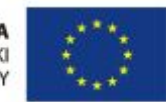

 **Nowoczesny Inżynier Dobrym Pedagogiem, Projekt współfinansowany ze środków Europejskiego Funduszu Społecznego w ramach Programu Operacyjnego Kapitał Ludzki** 

# <span id="page-9-0"></span>**2. Przeglądanie i otwieranie obiektów w Eksploratorze. Przechodzenie do określonych folderów.**

**Cel ćwiczenia:** Umiejętność przeglądania i zarządzania obiektami w Eksploratorze

**Podstawowe informacje**: Eksplorator Windows jest przydatnym narzędziem służącym do pracy z plikami i folderami. To uniwersalne narzędzie pozwala z nimi zrobić niemal wszystko, począwszy od organizacji i porządkowania, aż do uruchamiania, modyfikacji i usuwania.

**Wykaz sprzętu biorącego udział w ćwiczeniu:** Komputer z zainstalowanym systemem Windows 2000.

# **Przebieg ćwiczenia:**

1. Aby otworzyć Eksplorator Windows otwórz *menu Start,* następnie *Programy,* odszukaj *Akcesoria* i spośród listy akcesoria *Eksplorator Windows.*

2. Domyślnie po otwarciu Eksploratora Windows pojawia się folder *Moje dokumenty*, ale system można skonfigurować tak, aby pokazać folder *Mój komputer*. W tym celu wskaż opcję *Akcesoria*w menu *Programy,* kliknij prawym przyciskiem myszy *Eksplorator Windows* i wybierz *Właściwości.*

3. Na zakładce *Skrót* w polu *Element docelowy* wpisz*: %SystemRoot%\explorer.exe /e,::{20D04FE0-3AEA-1069-A2D8-08002B30309D}*i zatwierdź zmiany*.* 

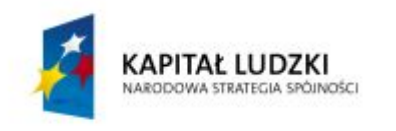

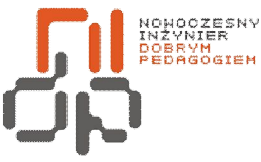

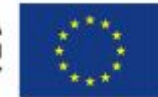

 **Nowoczesny Inżynier Dobrym Pedagogiem, Projekt współfinansowany ze środków Europejskiego Funduszu Społecznego w ramach Programu Operacyjnego Kapitał Ludzki** 

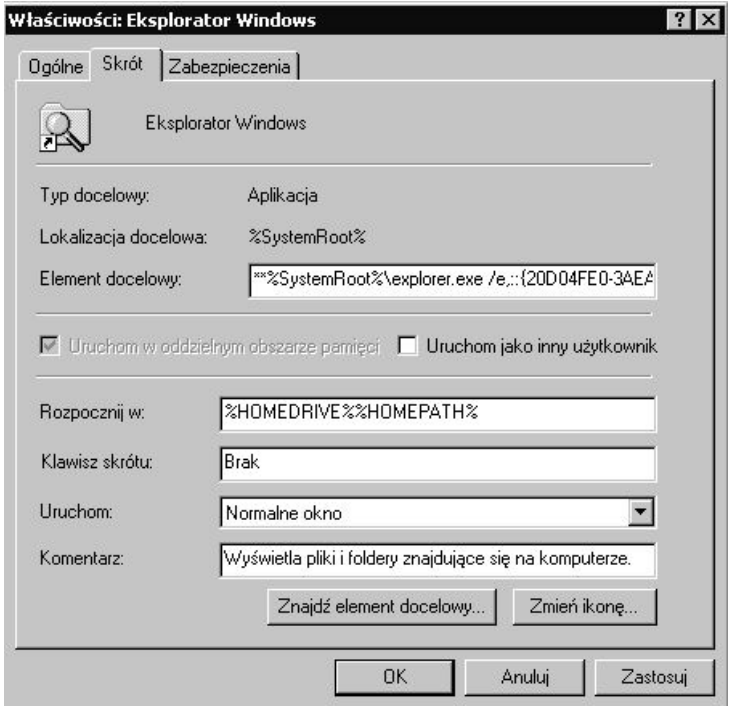

#### <span id="page-10-0"></span>Rysunek 6 Okno właściwości Eksploratora Windows

4. Teraz ponownie otwórz *Eksplorator Windows.* Dzięki dostępnej w lewej części okna strukturze drzewa możesz sprawnie poruszać się między kolejnymi katalogami i podkatalogami, a ponadto w łatwy sposób możesz zarządzać wybranymi obiektami poprzez dostępne opcje w menu podręcznym wybranego obiektu. Przeglądając foldery i podfoldery wykorzystując strukturę drzewa odszukaj na dysku systemowym lokalizację poczty *Outlook Express.* 

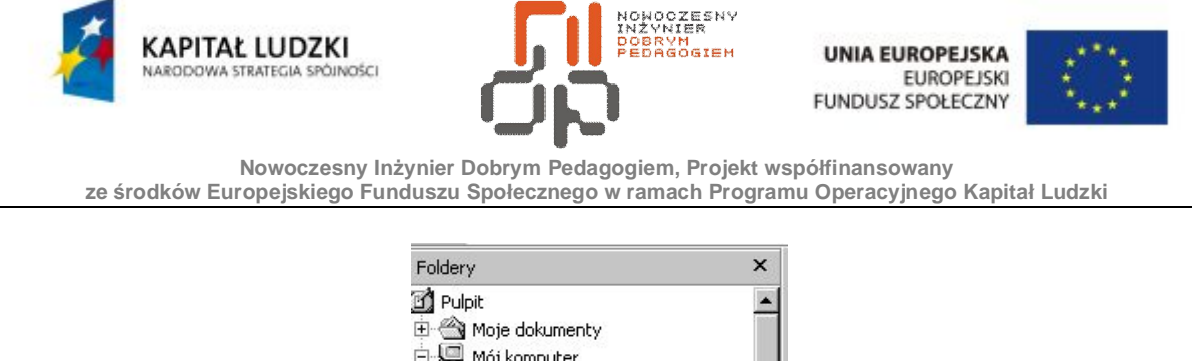

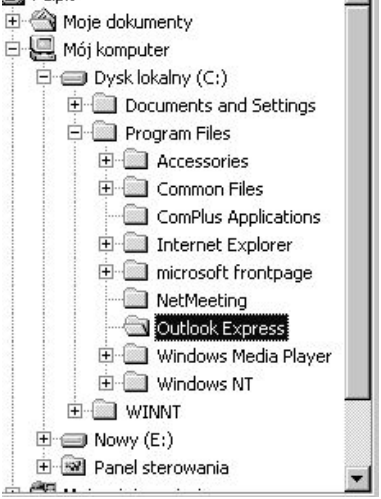

Rysunek 7 Struktura drzewa zasobów dyskowych

<span id="page-11-0"></span>5. Aby za każdym razem nie włączać Eksploratora do przeglądania folderów i podfolderów w tej strukturze, możesz włączyć automatyczne wyświetlanie paska eksploratora. W folderze *Mój komputer* z menu *Narzędzia* wybierz *Opcje folderów.* 

6. *Wybierz zakładkę Typy plików,* a podopcją *Zarejestrowane typy plików* kliknij *Folder*  z wartością rozszerzenia *Brak* 

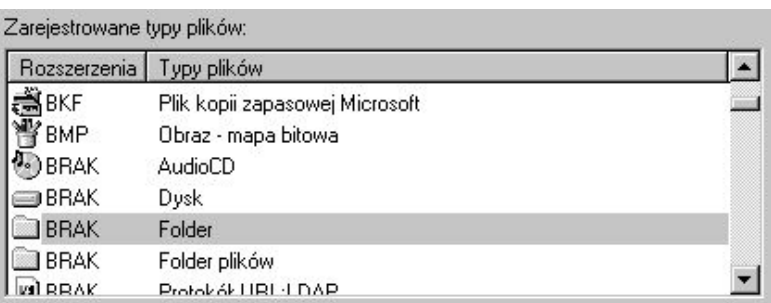

#### <span id="page-11-1"></span>Rysunek 8 Zarejestrowane typy plików

7. Następnie kliknij opcję *Zaawansowane.* Pod menu *Akcje* kliknij opcję *Explore* i *Ustaw domyślnie.* 

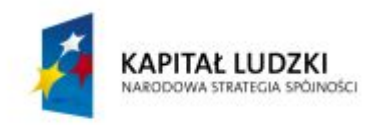

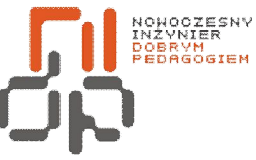

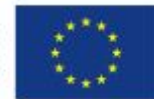

 **Nowoczesny Inżynier Dobrym Pedagogiem, Projekt współfinansowany ze środków Europejskiego Funduszu Społecznego w ramach Programu Operacyjnego Kapitał Ludzki** 

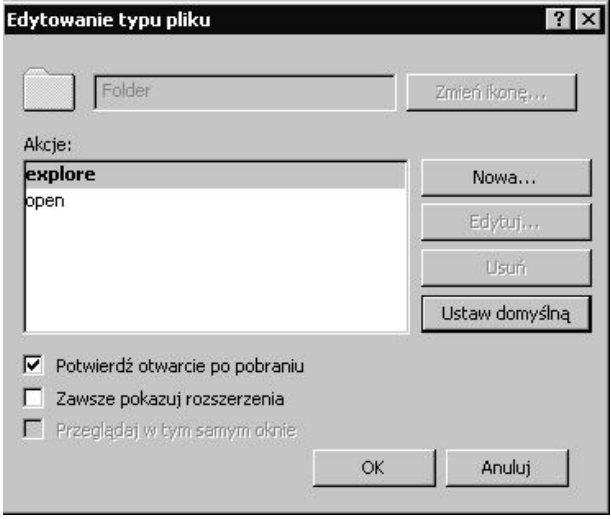

<span id="page-12-0"></span>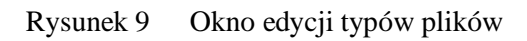

8. Po zatwierdzeniu operacji za każdym razem automatycznie otwierać będzie Ci się podczas przeglądania folderów pasek eksploratora.

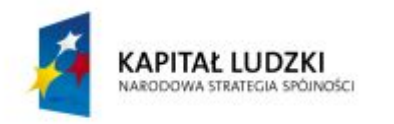

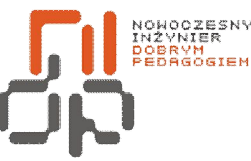

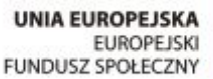

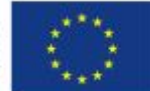

 **Nowoczesny Inżynier Dobrym Pedagogiem, Projekt współfinansowany ze środków Europejskiego Funduszu Społecznego w ramach Programu Operacyjnego Kapitał Ludzki** 

#### <span id="page-13-0"></span>**3. Tworzenie folderów i plików**

**Cel ćwiczenia:**Umiejętność tworzenia nowych folderów i plików.

**Podstawowe informacje:**W czasie pracy z systemem Windows przydatną rzeczą jest tworzenie folderów czyli pojemników na inne foldery lub pliki. Dzięki temu możliwe jest porządkowanie informacji zapisanych w plikach na dysku, pogrupowanie tematyczne oraz oddzielenie plików powstałych w różnych aplikacjach.

**Wykaz sprzętu biorącego udział w ćwiczeniu:** Komputer z zainstalowanym systemem Windows 2000.

#### **Przebieg ćwiczenia:**

1. Utwórz na pulpicie nowy folder poprzez naciśnięcie prawego przycisku myszy i wybranie z menu podręcznego polecenia *Nowy,* a następnie wybierz*Folder.*

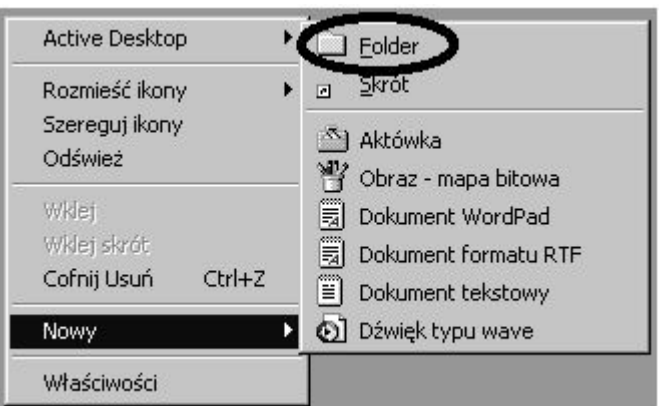

<span id="page-13-1"></span>Rysunek 10 Menu podręczne

2. Na pulpicie utworzony zostanie *Nowy folder,* któremu najlepiej od razu nadaj nazwę *UczeńCKP i* kliknij *Enter.* W ten sposób utworzony został na pulpicie folder z Twoją nazwą.

3. W utworzonym przez Ciebie folderze o nazwie *UczeńCKP* stwórz kolejne trzy foldery i nazwij je odpowiednio *Dokumenty, Muzyka i Obrazki.*

4. Otwórz folder *Dokumenty* i stwórz w nim nowy plik wybierając z menu podręcznego *Nowy,* a następnie *Dokument tekstowy*i nazwij go jako *Dokument1.*

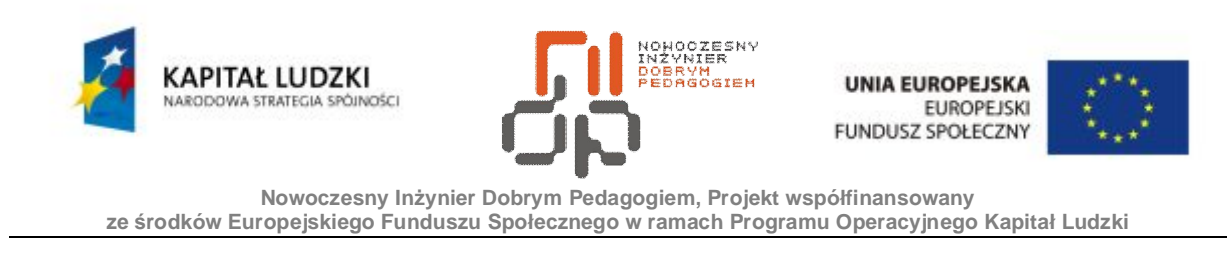

5. Powróć do folderu *UczeńCKP,* otwórz kolejny folder *Muzyka* i stwórz w nim nowy plik wybierając z menu podręcznego *Nowy,* a następnie *Dźwięk typu wave* i nazwij go jako *Dźwięk1.*

6. Podobną czynność powtórz w ostatnim folderze *Obrazki,* stwórz w nim nowy plik wybierając z menu podręcznego *Nowy,* a następnie *Obraz – mapa bitowa* i nazwij go jako *Obrazek1.*

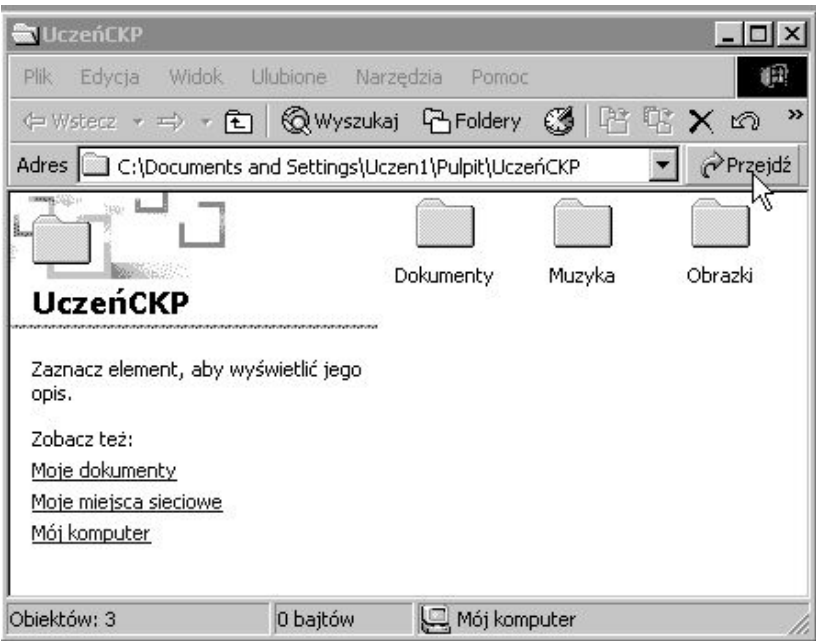

<span id="page-14-0"></span>Rysunek 11 Tworzenie folderów i plików

7. W ten sposób pokatalogowałeś stworzone przez siebie pliki, dzięki takiemu uporządkowaniu w przyszłości pozwoli Ci to na zaoszczędzenie sporo czasu w znalezieniu szukanego przez Ciebie pliku czy folderu.

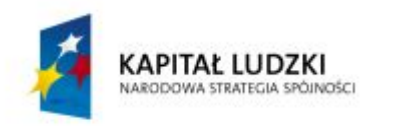

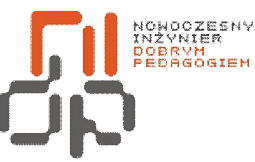

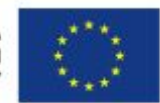

 **Nowoczesny Inżynier Dobrym Pedagogiem, Projekt współfinansowany ze środków Europejskiego Funduszu Społecznego w ramach Programu Operacyjnego Kapitał Ludzki** 

#### <span id="page-15-0"></span>**4. Kopiowanie, przenoszenie i zmiana nazw obiektów**

**Cel ćwiczenia:** Umiejętność kopiowania i przenoszenia plików oraz zmiana ich nazw

**Podstawowe informacje:** Bardzo często konieczne jest skopiowanie jakichś plików lub folderów, np. otrzymanych od znajomych. Jeżeli nazwa i lokalizacja plików nie są odpowiednie, środowisko Windows umożliwia zmianę nazw plików i folderów oraz w prosty sposób zmianę ich lokalizacji.

**Wykaz sprzętu biorącego udział w ćwiczeniu:** Komputer z zainstalowanym systemem Windows 2000.

# **Przebieg ćwiczenia:**

1. Otwórz utworzony w ćwiczeniu numer 3 folder o nazwie *UczeńCKP,* a następnie przejdź do folderu *Dokumenty.* Skopiuj plik *Dokument1* poprzez kliknięcie prawym przyciskiem myszy na ten plik i wybranie z menu podręcznego polecenia *Kopiuj.*

<span id="page-15-1"></span>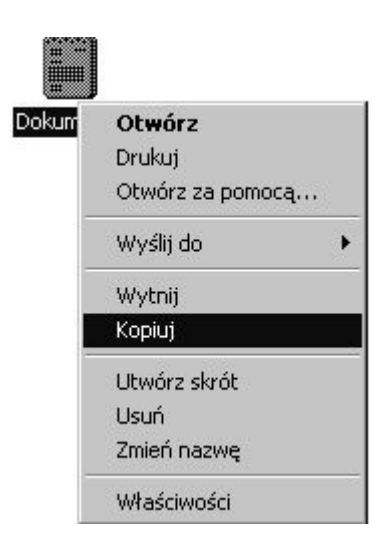

Rysunek 12 Kopiowanie pliku

2. Wróć do folderu *UczeńCKP,* w oknie kliknij prawym przyciskiem myszy i wybierz z menu podręcznego polecenia *Wklej.*W ten sposób skopiowałeś swój plik.

3. Kopiowanie plików może odbywać się różnymi metodami, taką metodą może być kopiowanie przez "przeciągnij i upuść". Skopiowany przez Ciebie *Dokument1* przytrzymaj prawym przyciskiem myszy i przeciągnij na pulpit.

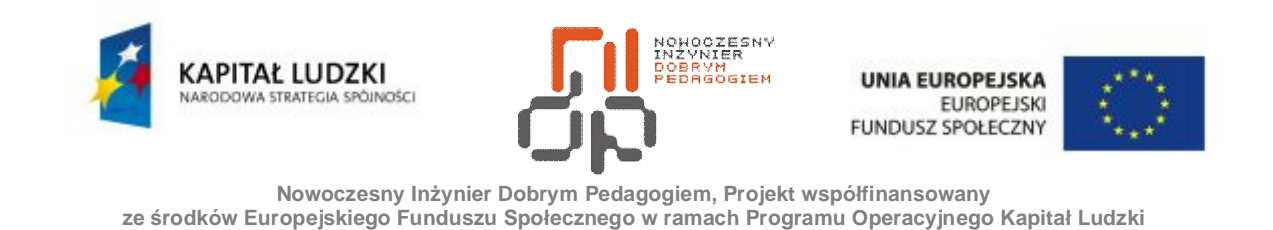

4. Zwolnij przycisk i z menu podręcznego które się pojawi wybierz operację *Kopiuj tutaj.*

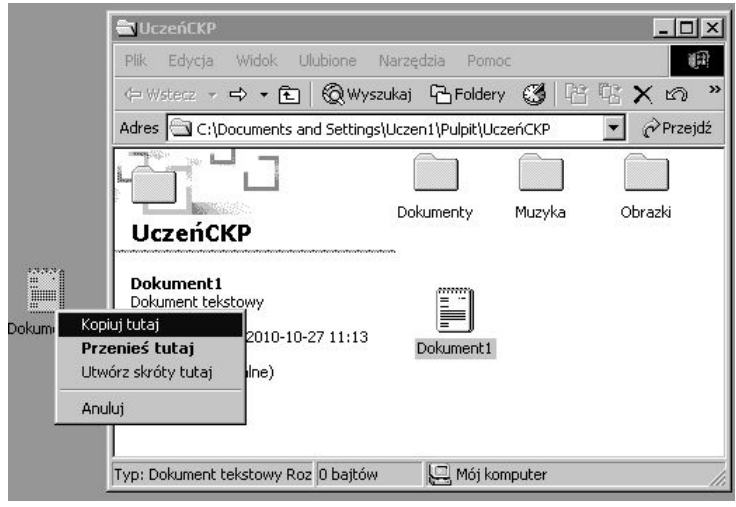

<span id="page-16-0"></span>Rysunek 13 Kopiowanie metodą "przeciągnij i upuść"

5. W skopiowanym na pulpit pliku zmień nazwę na *Dokument1 – kopia,* klikając na ikonę prawym przyciskiem myszy i wybierz z menu podręcznego opcję *Zmień nazwę.*

6. Oprócz kopiowania i zmiany nazw plików ważną operacją jest też ich przenoszenie. Otwórz folder *UczeńCKP,* a następnie przejdź do folderu *Muzyka.* Wytnij plik *Dźwięk1* poprzez kliknięcie prawym przyciskiem myszy na ten plik i wybranie z menu podręcznego polecenia *Wytnij.*

7. Podobnie jak w przypadku kopiowania wróć do folderu *UczeńCKP,* w oknie kliknij prawym przyciskiem myszy i wybierz z menu podręcznego polecenia *Wklej.* W ten sposób przeniosłeś swój plik.

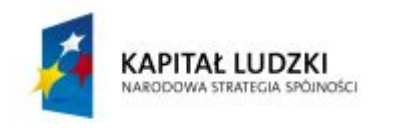

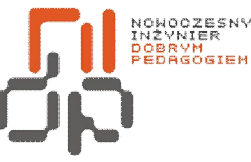

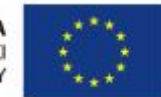

 **Nowoczesny Inżynier Dobrym Pedagogiem, Projekt współfinansowany ze środków Europejskiego Funduszu Społecznego w ramach Programu Operacyjnego Kapitał Ludzki** 

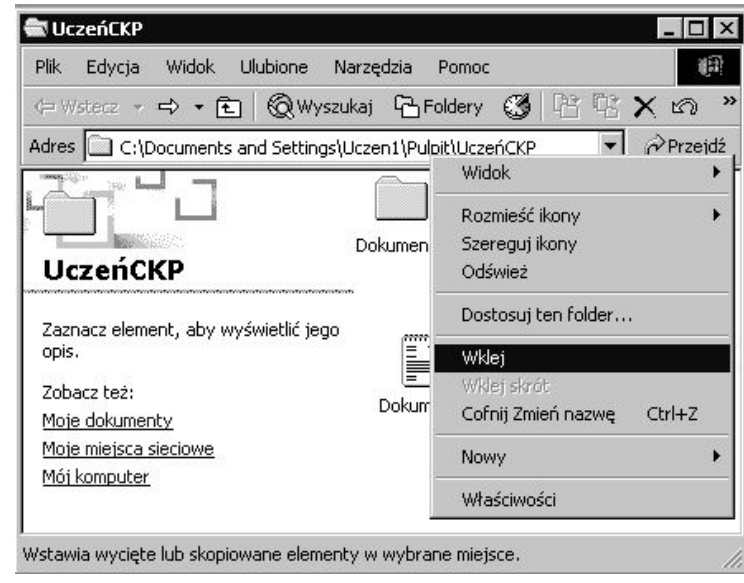

<span id="page-17-0"></span>Rysunek 14 Wklejanie wyciętego pliku

8. Metoda "przeciągnij i upuść" sprawdza się również w przenoszeniu, po upuszczeniu z menu podręcznego możesz wybrać operację *Przenieś tutaj.* Przeciągnij przy użyciu tym razem lewego przycisku myszy plik *Dźwięk1*z folderu *UczeńCKP* na Pulpit.

9. Tym razem plik został również przeniesiony jednak nie zawsze taki będzie efekt, wszystko zależy od rodzaju przeciąganych ikonek i ich lokalizacji. Jeżeli zaznaczysz ikonę reprezentującą plik lub folder, przeciągniesz ją i upuścisz na tej samej partycji zostanie ona przeniesiona, natomiast na innej partycji spowoduje to skopiowanie pliku lub folderu. W przypadku ikony programu lub obiektu systemowego zostanie utworzony skrót do takiego elementu w nowym miejscu.

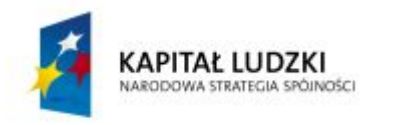

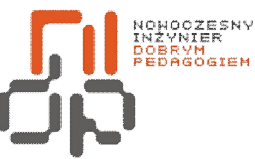

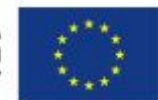

 **Nowoczesny Inżynier Dobrym Pedagogiem, Projekt współfinansowany ze środków Europejskiego Funduszu Społecznego w ramach Programu Operacyjnego Kapitał Ludzki** 

#### <span id="page-18-0"></span>**5. Analizowanie właściwości i atrybutów obiektów**

**Cel ćwiczenia:** Umiejętność odczytywania właściwościi atrybutów obiektów

**Podstawowe informacje:**Właściwości i atrybuty są to cechy charakterystyczne dla danego obiektu lub grupy obiektów. Analizując właściwości i atrybuty obiektu można pozyskać wiele informacji na jego temat.

**Wykaz sprzętu biorącego udział w ćwiczeniu:** Komputer z zainstalowanym systemem Windows 2000.

#### **Przebieg ćwiczenia:**

1. Stwórz na pulpicie dokument tekstowy o nazwie *Dokument,* wybierając z menu podręcznego polecenie *Nowy,* a następnie *Dokument tekstowy.* Aby wyświetlić właściwości i atrybuty stworzonego pliku kliknij prawym przyciskiem myszy na jego ikonę i z menu podręcznego wybierz polecenie *Właściwości.*

*2.* W oknie właściwości pliku, które pojawi Ci się na ekranie, w zakładce *Ogólne* znajdziesz informacje o właściwościach pliku takich jak *typ pliku, określenie programu za pomocą którego otwierany będzie plik, lokalizacja na dysku, rozmiar w bajtach, rozmiar na dysku, data utworzenia, modyfikacji, użycia,* ponadto u dołu dostępna jest także informacja o atrybutach pliku.

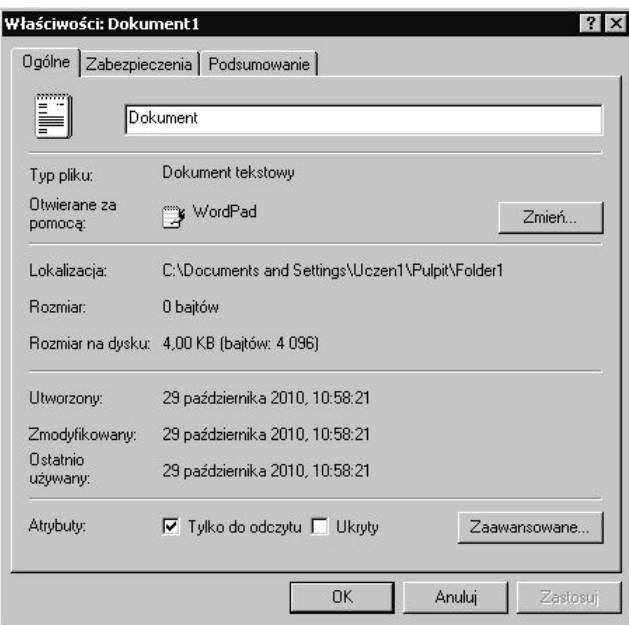

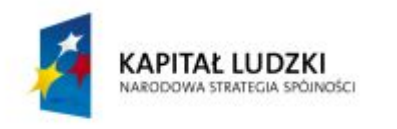

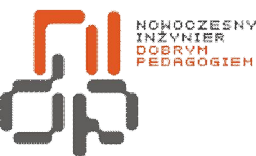

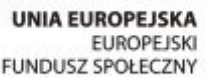

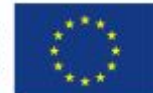

 **Nowoczesny Inżynier Dobrym Pedagogiem, Projekt współfinansowany ze środków Europejskiego Funduszu Społecznego w ramach Programu Operacyjnego Kapitał Ludzki** 

<span id="page-19-0"></span>Rysunek 15 Właściwości i atrybuty pliku

3. Ustaw, aby dokument tekstowy był otwierany za pomocą programu *Wordpad,* którego wybierzesz z listy po kliknięciu przycisku *Zmień.*

4. Spośród dostępnych atrybutów zaznacz opcję *Tylko do odczytu,* sprawi to że pliknie będzie mógł być modyfikowany, lecz jedynie otwierany. Ma to na celu zabezpieczenie przed przypadkowym zmodyfikowaniem pliku.

5. Kliknij przycisk *Zaawansowane*, aby otworzyć okno dodatkowych opcji atrybutów. W otwartym oknie możesz wybierać dodatkowe opcje dla pliku. Aby zaoszczędzić miejsca zaznacz opcję *Kompresuj zawartość, aby zaoszczędzić miejsce na dysku.*

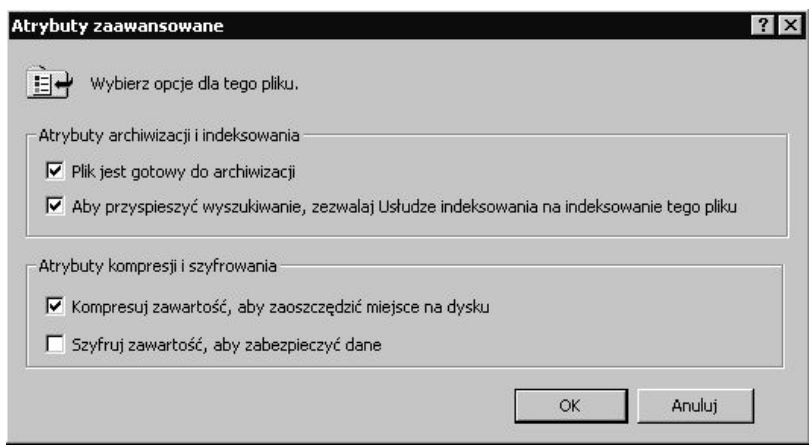

<span id="page-19-1"></span>Rysunek 16 Atrybuty zaawansowane pliku

6. Zatwierdź operację klikając *OK,* ustawienia możesz w każdej chwili zmienić w tym samym miejscu. W podobny sposób możesz analizować właściwości i atrybuty folderów czy skrótów.

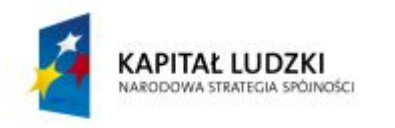

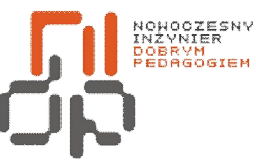

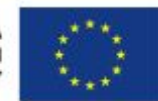

 **Nowoczesny Inżynier Dobrym Pedagogiem, Projekt współfinansowany ze środków Europejskiego Funduszu Społecznego w ramach Programu Operacyjnego Kapitał Ludzki** 

#### <span id="page-20-0"></span>**6. Wyszukiwanie plików i folderów, opcje wyszukiwania**

**Cel ćwiczenia:** Umiejętność wyszukiwania folderów i plików na dysku

**Podstawowe informacje:**System Windows posiada wbudowaną wyszukiwarkę plików i folderów, która okazuję się bardzo przydatna, gdy poszukiwany jest konkretny plik lub folder na dysku. Ponadto wyszukiwarka Windows nie służy tylko i wyłącznie do przeszukiwania dysków lokalnych, umożliwia ona także przeszukiwanie zasobów sieciowych. **Wykaz sprzętu biorącego udział w ćwiczeniu:** Komputer z zainstalowanym systemem

Windows 2000.

#### **Przebieg ćwiczenia:**

1. Aby uruchomić opcję wyszukiwania z *menu Start* wybierz polecenie *Wyszukaj,* a następnie do wyboru masz dwie opcje, w zależności od tego gdzie chcesz rozpocząć poszukiwanie. Spośród dostępnych wybierz opcję *Pliki lub foldery…*

2. Niezależnie od tego, którą opcję wybierzesz, wyświetlone zostanie okno asystenta wyszukiwania. W oknie tym masz możliwość określenie dokładnych kryteriów wyszukiwania co znacznie ograniczy liczbę wyszukanych plików. Wyszukaj wbudowany program graficzny o nazwie *Paint,* uzupełnij więc pole *wyszukiwania plików i folderów o nazwie: Paint* oraz zaznacz aby wyszukiwanie odbyło się tylko na *lokalnym dysku twardym (C:)*

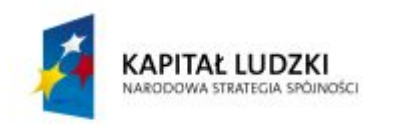

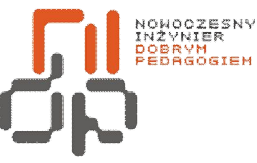

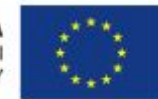

 **Nowoczesny Inżynier Dobrym Pedagogiem, Projekt współfinansowany ze środków Europejskiego Funduszu Społecznego w ramach Programu Operacyjnego Kapitał Ludzki** 

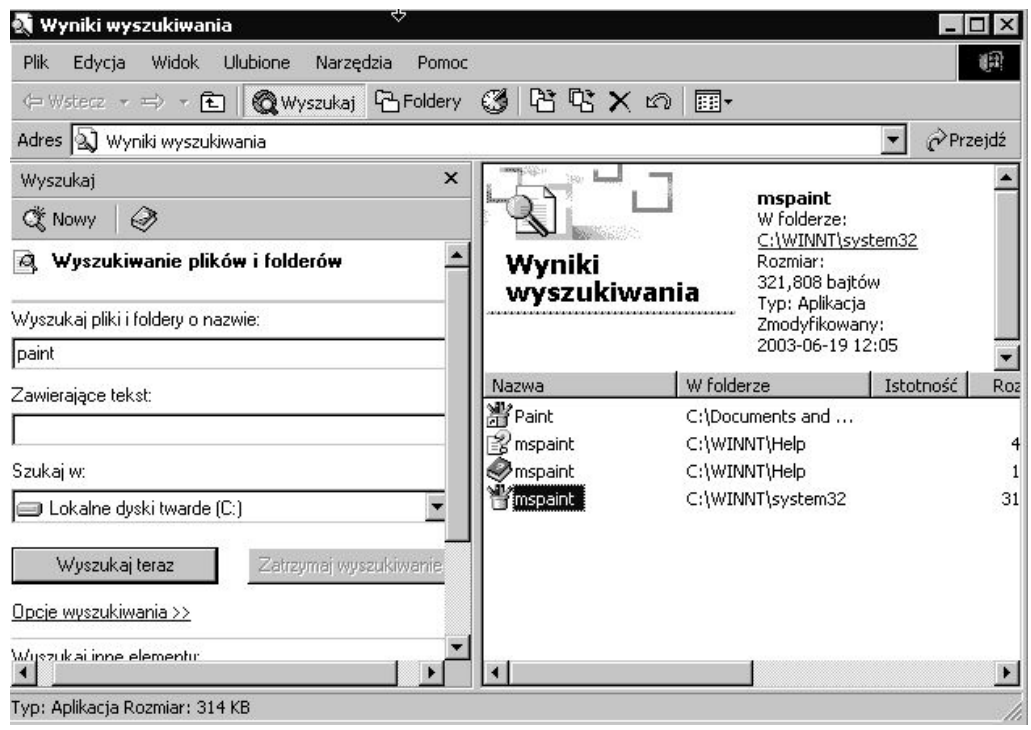

<span id="page-21-0"></span>Rysunek 17 Wyniki wyszukiwania plików i folderów o określonej nazwie

3. Odnalezione pliki wyświetlone zostaną w prawej części okna zatytułowanej *Wyniki wyszukiwania.*

4. Asystent umożliwia także dodatkowe cztery opcje znajdujące się pod przyciskiem *Wyszukaj teraz,* które pozwalają bardziej ograniczyć zakres wyszukiwania. W zależności od zaznaczonej opcji wyświetlane są dodatkowe możliwości wyboru.

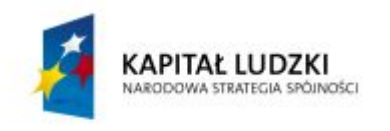

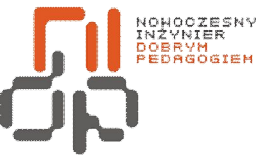

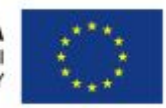

 **Nowoczesny Inżynier Dobrym Pedagogiem, Projekt współfinansowany ze środków Europejskiego Funduszu Społecznego w ramach Programu Operacyjnego Kapitał Ludzki** 

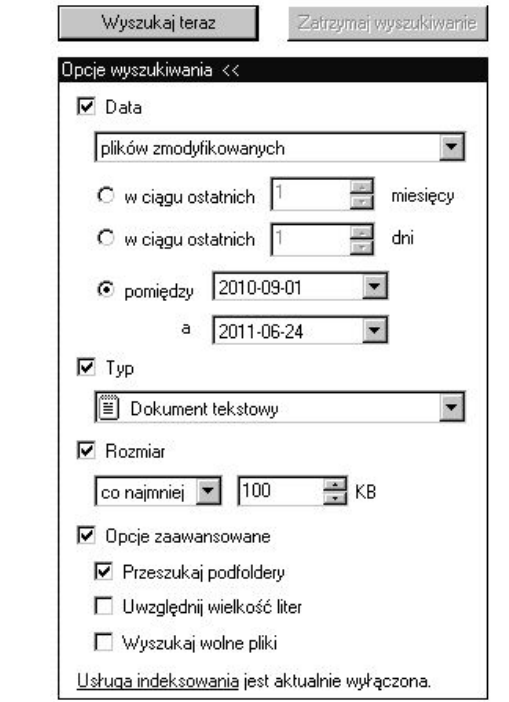

<span id="page-22-0"></span>Rysunek 18 Dodatkowe opcje wyszukiwania

5. Nie wpisując żadnej frazy i uwzględniając *przeszukiwanie podfolderów* wyszukaj *dokumenty tekstowe*o rozmiarze *co najmniej 100KB,* które zostały *zmodyfikowane* w obecnym *roku szkolnym.* Wszystkie pliki spełniające Twoje kryteria, po uruchomieniu wyszukiwania, zostaną wyświetlone w oknie *Wyników wyszukiwania.* W ten sposób szybko odnajdziesz plik lub folder, którego poszukiwanie przeglądając dysk zajęłoby Ci zdecydowanie więcej czasu.

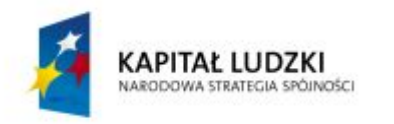

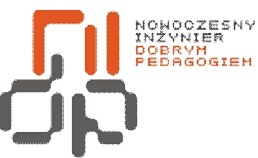

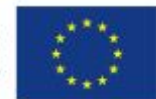

 **Nowoczesny Inżynier Dobrym Pedagogiem, Projekt współfinansowany ze środków Europejskiego Funduszu Społecznego w ramach Programu Operacyjnego Kapitał Ludzki** 

# <span id="page-23-0"></span>**7. Wykonywanie kompresji dysków**

**Cel ćwiczenia:** Umiejętność wykonywania kompresji dysków

**Podstawowe informacje:** System Windows 2000 podobnie jak jego poprzednicy ma możliwość kompresji danych na dyskach, co w znacznym stopniu pozwala zaoszczędzić miejsce. Kompresja danych może być dobrą metodą efektywnego wykorzystania przestrzeni dyskowej. Warto pamiętać, że kompresja danych możliwa jest tylko na dyskach z systemem plików NTFS, ponadto przy kompresji system Windows tworzy pliki tymczasowe dlatego dysk nie może być całkowicie zapełniony.

**Wykaz sprzętu biorącego udział w ćwiczeniu:** Komputer z zainstalowanym systemem Windows 2000.

# **Przebieg ćwiczenia:**

1. Aby dokonać kompresji otwórz folder *Mój komputer,* kliknij prawym przyciskiem myszy ikonę dysku z systemem plików NTFS, a następnie z menu podręcznego wybierz polecenie *Właściwości.*

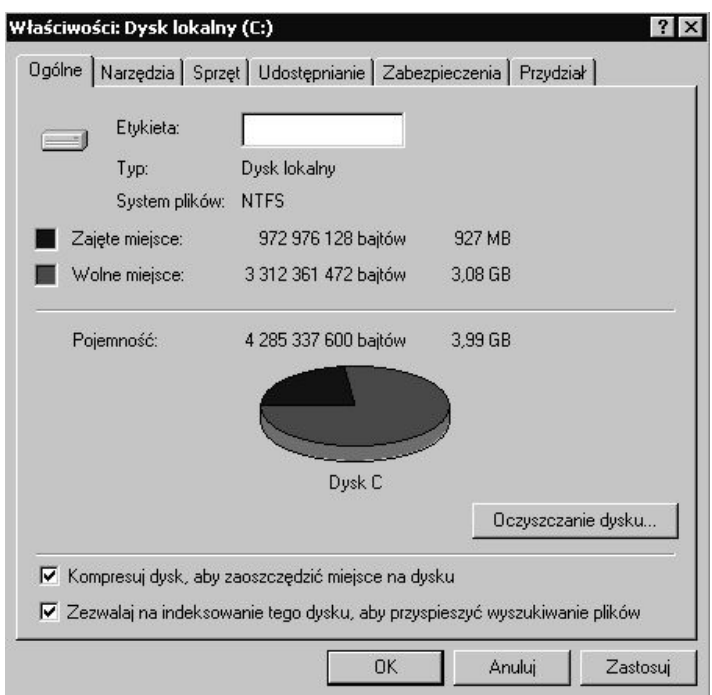

<span id="page-23-1"></span>Rysunek 19 Zakładka ogólne z opcją kompresji dysku

24 Pracownia Urządzeń i Systemów Komputerowych (B7)

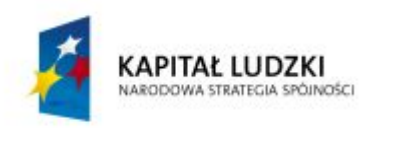

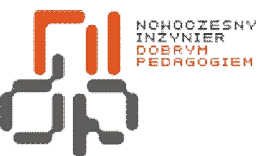

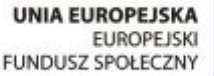

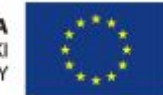

 **Nowoczesny Inżynier Dobrym Pedagogiem, Projekt współfinansowany ze środków Europejskiego Funduszu Społecznego w ramach Programu Operacyjnego Kapitał Ludzki** 

2. Przejdź na zakładkę *Ogólne* i zaznacz opcję u dołu okna *Kompresuj dysk, aby zaoszczędzić miejsce na dysku.* 

3. System Windows w kolejnym oknie *Potwierdzenia zmiany atrybutów* domyślnie ma zaznaczoną opcję dokonania kompresji jedynie plików znajdujących się w głównym folderze wybranego dysku, dlatego aby skompresować także pozostałe musisz zaznaczyć opcję *Zastosuj zmiany do podfolderów i plików.*

<span id="page-24-0"></span>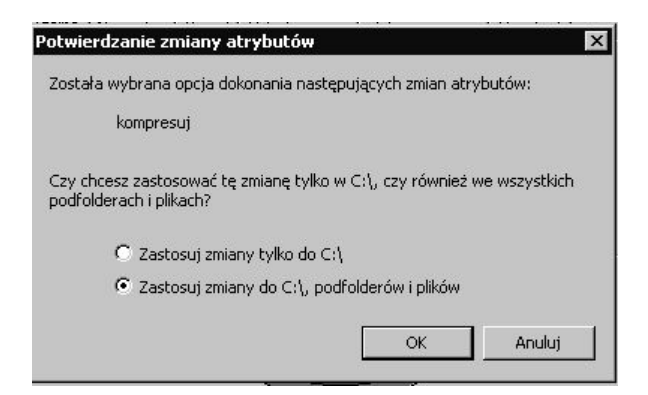

Rysunek 20 Okno zmiany atrybutów kompresji

4. Potwierdzając zmianę przyciskiem *OK.* rozpoczniesz kompresję dysku, która w zależności od jego rozmiaru może potrwać od kilkunastu minut nawet do kilku godzin. W systemie masz możliwość także wykonywania kompresji dowolnych folderów na dysku NTFS, opcję odnajdziesz we właściwościach folderu, pod zakładką *Zaawansowane.*

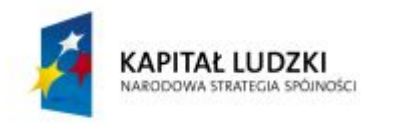

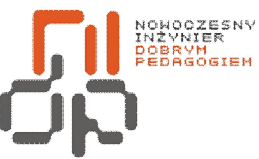

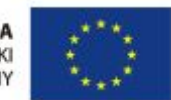

 **Nowoczesny Inżynier Dobrym Pedagogiem, Projekt współfinansowany ze środków Europejskiego Funduszu Społecznego w ramach Programu Operacyjnego Kapitał Ludzki** 

#### <span id="page-25-0"></span>**8. Zarządzanie partycjami: tworzenie, usuwanie, zmiana rozmiaru**

**Cel ćwiczenia:** Umiejętność zarządzaniapartycjami

**Podstawowe informacje:** Windows 2000 umożliwia funkcję zarządzania woluminami bez konieczności przeinstalowywania systemu, co jest bardzo przydatnym narzędziem. Podział dysku jest rozwiązaniem gwarantującym elastyczność.

**Wykaz sprzętu biorącego udział w ćwiczeniu:** Komputer z zainstalowanym systemem Windows 2000.

# **Przebieg ćwiczenia:**

1. Kliknij prawym przyciskiem myszy na *Mój komputer* i z menu podręcznego wybierz opcję *Zarządzaj.* W lewej części okna *Zarządzanie komputerem* odszukaj *Magazyn* i kolejno *Zarządzanie dyskami.*

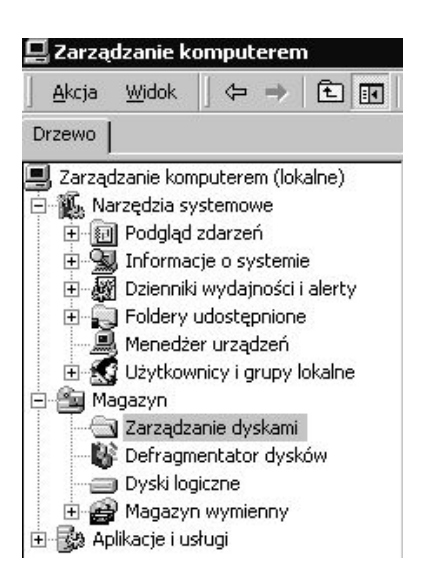

Rysunek 21 Zarządzanie dyskami

<span id="page-25-1"></span>2. W prawej dolnej części okna widnieje podział Twojego dysku, jeżeli znajduje się tam nieprzydzielony obszar dysku wówczas masz ułatwione zadanie, jeżeli natomiast go nie ma kliknij prawym przyciskiem myszy na *Dysk podstawowy,* z menu podręcznego wybierz uaktualnienia dysku podstawowego do dynamicznego i postępuj według zaleceń kreatora.

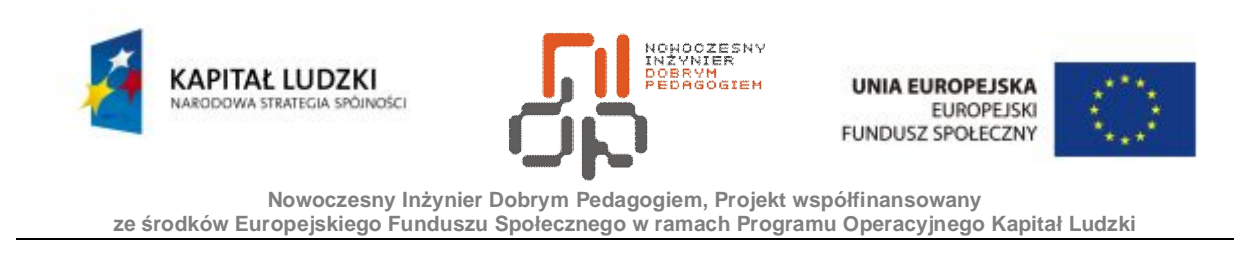

3. Po uaktualnieniu dysku podstawowego do dynamicznego praca systemu zostanie wznowiona po restarcie. Ponownie przejdź do *Zarządzania dyskami.* Oprócz dysku dynamicznego masz teraz do dyspozycji również *obszar nie przydzielony.* Kliknij zatem prawym przyciskiem myszy na ten obszar i z menu podręcznego wybierz polecenie *Utwórz wolumin.*

| $2CD$ -ROM 0<br>DVD(D)<br>748 MB<br>Online   | W2KPLCMA6.7.15 (D:)<br>748 MB CDFS<br>Zdrowy |                |                 |
|----------------------------------------------|----------------------------------------------|----------------|-----------------|
| ැම්Dysk 0<br>Dynamiczny<br>4,00 GB<br>Online | (C)                                          | Utwórz wolumin |                 |
|                                              | 3,99 GB NTFS<br>Zdrowy (System)              | Właściwości    | MВ<br>ie przyd: |
|                                              |                                              | Pomoc          |                 |

<span id="page-26-0"></span>Rysunek 22 Tworzenie nowego woluminu

4. Na ekranie pojawi się kreator tworzenia woluminów. W pierwszym kroku kliknij *Dalej.*W kolejnym oknie masz możliwość wyboru woluminu jaki chcesz utworzyć. Stwórz *wolumin prosty,* który funkcjonuje podobnie do partycji podstawowych, z tą różnicą, że możesz zwiększać rozmiar woluminu wykorzystując wolne miejsce na tym samym bądź innym dysku dynamicznym.

5. W kolejnym oknie kreatora możesz wybrać dysk dynamiczny, a także rozmiar tworzonego woluminu.

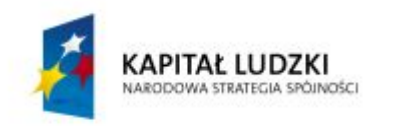

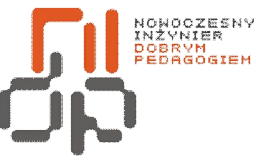

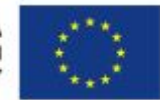

**Nowoczesny Inżynier Dobrym Pedagogiem, Projekt współfinansowany** 

**ze środków Europejskiego Funduszu Społecznego w ramach Programu Operacyjnego Kapitał Ludzki** 

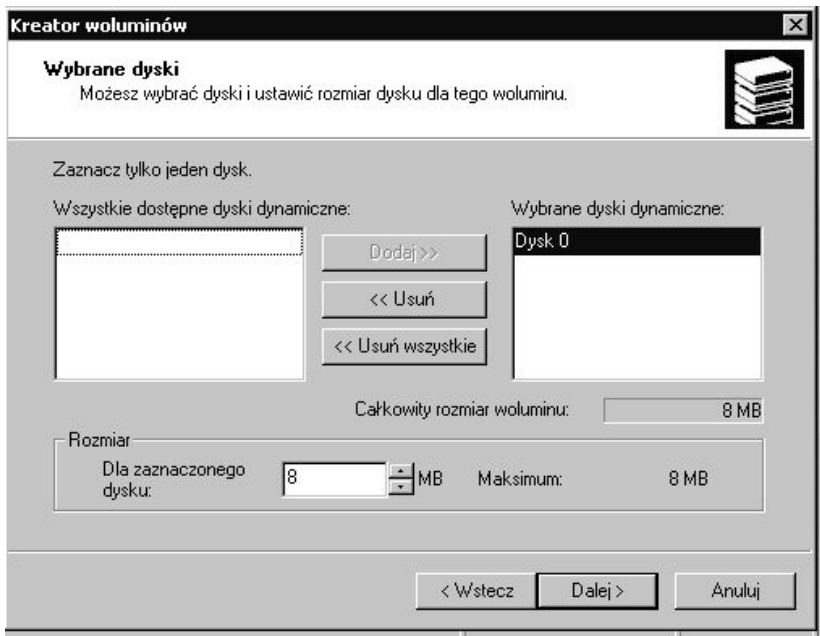

Rysunek 23 Ustawienie dysku i rozmiaru dla nowego woluminu

6. Następne okno kreatora umożliwia wybór literki lub ścieżkę do tworzonego woluminu. Przypisz pierwszą wolną literkę do woluminu i kliknij *Dalej*.

7. Zanim będziesz mógł zapisywać dane na nowym woluminie musi zostać on sformatowany. W kreatorze wybierz formatowanie partycji systemem plików *NTFS.*

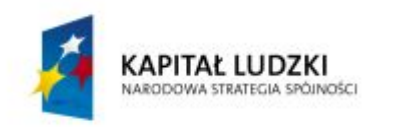

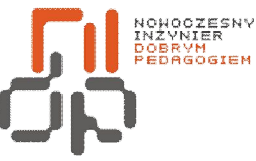

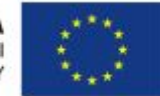

**Nowoczesny Inżynier Dobrym Pedagogiem, Projekt współfinansowany** 

**ze środków Europejskiego Funduszu Społecznego w ramach Programu Operacyjnego Kapitał Ludzki** 

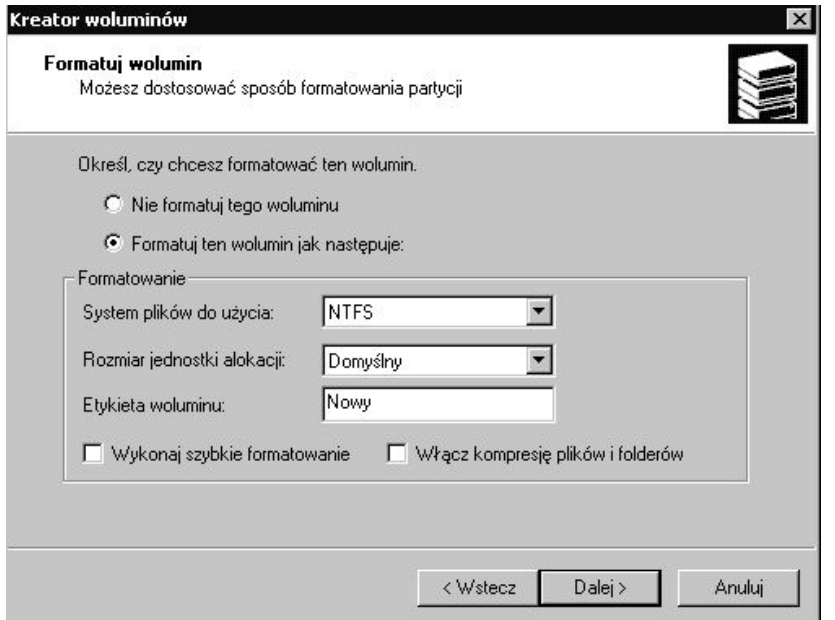

<span id="page-28-0"></span>Rysunek 24 Wybór formatowania tworzonego woluminu

8. Gdy naciśniesz przycisk *Dalej,* kreator wyświetli ostatnie okno z podsumowaniem wybranych ustawień. Kliknij przycisk *Zakończ,* tym sposobem utworzony został nowy wolumin, którego możesz w każdej chwili usunąć lub rozszerzyć wybierając odpowiednie polecenie z menu podręcznego danego woluminu w oknie *Zarządzania dyskami.* 

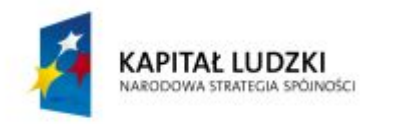

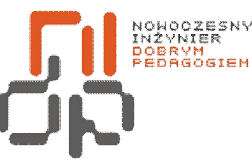

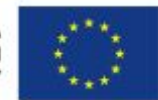

 **Nowoczesny Inżynier Dobrym Pedagogiem, Projekt współfinansowany ze środków Europejskiego Funduszu Społecznego w ramach Programu Operacyjnego Kapitał Ludzki** 

# <span id="page-29-0"></span>**9. Odczytywanie rodzaju wielkości partycji na dysku**

**Cel ćwiczenia:** Umiejętność odczytywania informacji o partycjach na dysku

**Podstawowe informacje:** Przed jakąkolwiek pracą z partycjami warto zgromadzić najpierw na ich temat trochę informacji, takich jak rozmiary partycji, ilość dostępnego miejsca, nazwy partycji i parę innych szczegółów.

**Wykaz sprzętu biorącego udział w ćwiczeniu:** Komputer z zainstalowanym systemem Windows 2000.

# **Przebieg ćwiczenia:**

1. Aby znaleźć informacje o partycjach otwórz folder *Mój komputer.* Poprzez zaznaczenie dowolnej partycji w obszarze informacyjnym okna ujrzysz wiadomości na jej temat, odczytaj jaka jest pojemność partycji i ile jeszcze wolnego miejsca na niej pozostało.

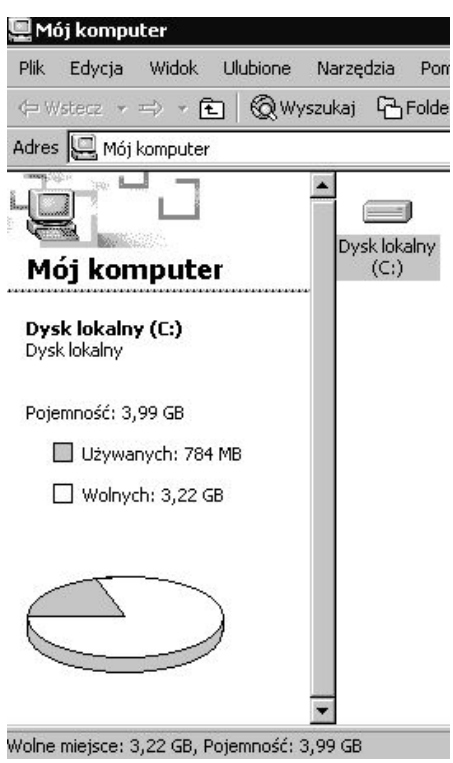

<span id="page-29-1"></span>Rysunek 25 Informacje o partycji

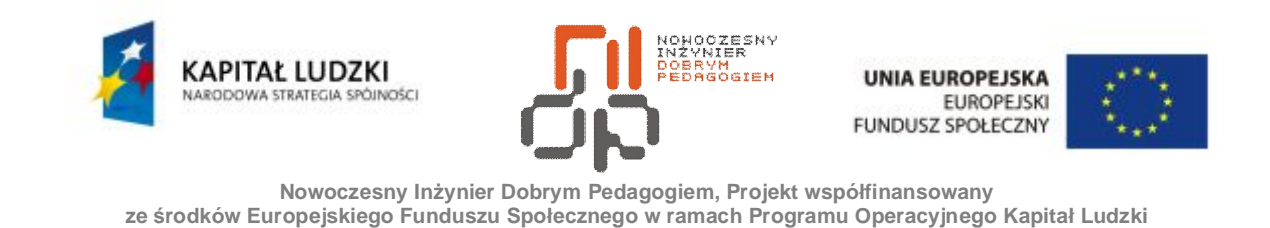

2. Jeżeli chcesz uzyskać bardziej szczegółowe informacje o wybranej partycji, kliknij w jej ikonę prawym przyciskiem myszy i z menu podręcznego wybierz polecenie *Właściwości.* Na ekranie pojawi się okno właściwości wybranej partycji.

3. W oknie właściwości możesz znaleźć informację na temat systemu plików na tej partycji. Sprawdź jaki system plików *FAT, FAT32 czy NTFS* jest na wybranej przez Ciebie partycji*.*Jeżeli zależy Ci na zawartości partycji, powinieneś używać systemu NTFS, który jest bardziej stabilny i bezpieczny niż FAT czy FAT32. Odczytaj też dokładne informacje odnośnie pojemności partycji i jej wolnego obszaru.

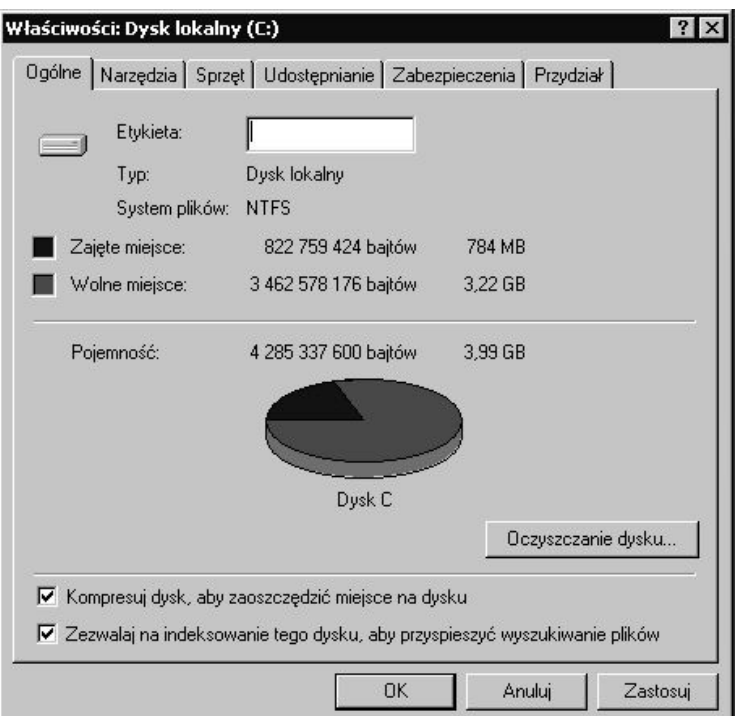

<span id="page-30-0"></span>Rysunek 26 Szczegółowe informacje o wybranej partycji

4. Nigdy nie powinieneś dopuszczać do sytuacji, w której na dysku zaczyna brakować miejsca, ponieważ system Windows i jego aplikacje mogą nie działać w sposób poprawny.

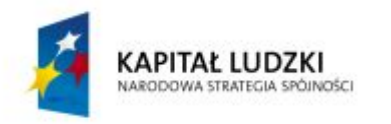

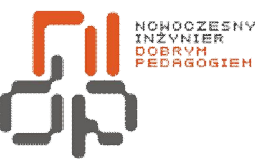

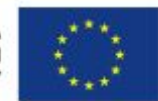

 **Nowoczesny Inżynier Dobrym Pedagogiem, Projekt współfinansowany ze środków Europejskiego Funduszu Społecznego w ramach Programu Operacyjnego Kapitał Ludzki** 

#### <span id="page-31-0"></span>**10. Formatowanie dysków**

**Cel ćwiczenia:** Umiejętność formatowania dysków

**Podstawowe informacje:** Formatowanie jest to proces przygotowania dysku twardego, partycji lub innego noś[nika danych](http://pl.wikipedia.org/wiki/No%C5%9Bnik_danych) do zapisu danych, w związku z tym proces formatowania niszczy wszystkie dane zapisane na dysku. Dlatego przed formatowaniem zabezpiecz przed utratą wszystkie ważne dane.

**Wykaz sprzętu biorącego udział w ćwiczeniu:** Komputer z zainstalowanym systemem Windows 2000.

#### **Przebieg ćwiczenia:**

1. Formatowanie partycji lub nośnika danych z poziomu Windows jest bardzo prostą operacją. Sformatuj stworzony w ćwiczeniu nr 8 wolumin. W tym celu otwórz folder *Mój komputer* i kliknij prawym przyciskiem myszy na wolumin.

2. Z menu podręcznego wybierz polecenie *Formatuj.*

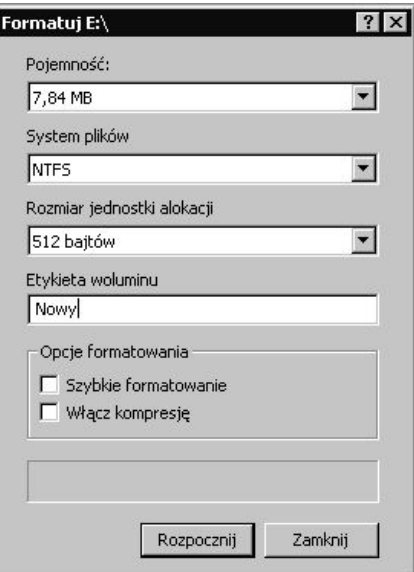

<span id="page-31-1"></span>Rysunek 27 Okno dialogowe z opcjami formatowania woluminu

3. Wyświetlone na ekranie zostanie okno dialogowe opcji formatowanie w którym znajdziesz informację o rozmiarze woluminu, systemie plików, rozmiarze jednostki alokacji i

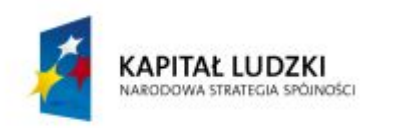

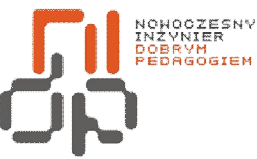

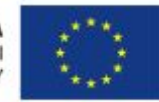

 **Nowoczesny Inżynier Dobrym Pedagogiem, Projekt współfinansowany ze środków Europejskiego Funduszu Społecznego w ramach Programu Operacyjnego Kapitał Ludzki** 

etykiecie woluminu. Najlepszym systemem plików spośród dostępnych będzie *NTFS,*  ponieważ posiada mechanizmy automatycznej korekcji błędów oraz pozwala na zabezpieczenie plików i folderów trudnym do złamania systemem haseł.

4. *Rozmiar jednostki alokacji* i *etykietę* pozostaw bez zmian, dodatkowo wybierz opcję *szybkiego formatowania* i kliknij przycisk *rozpocznij.* 

5. Wyświetlone zostanie okno ostrzegające o tym, że formatowanie spowoduje skasowanie wszystkich danych na tym woluminie, jeżeli nie masz na nim ważnych danych potwierdź formatowanie. W ten sposób przygotowałeś wolumin do zapisu na nim danych.

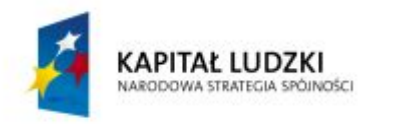

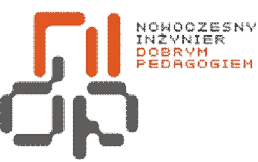

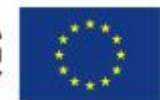

 **Nowoczesny Inżynier Dobrym Pedagogiem, Projekt współfinansowany ze środków Europejskiego Funduszu Społecznego w ramach Programu Operacyjnego Kapitał Ludzki** 

# <span id="page-33-0"></span>**11. Uruchomianie programu Checkdisk**

**Cel ćwiczenia**: Umiejętność korzystania z programu Checkdisk

**Podstawowe informacje:**Checkdisk jest przydatnym programem narzędziowym, który zastąpił program Scandisk dostępny w starszych systemach.Chkdsk umożliwia weryfikuję logiczną spójności systemu plików na twardym dysku oraz sprawdzenie jego powierzchni kątem fizycznych uszkodzeń [sektorów](http://pl.wikipedia.org/wiki/Uszkodzony_sektor).

**Wykaz sprzętu biorącego udział w ćwiczeniu:** Komputer z zainstalowanym systemem Windows 2000.

#### **Przebieg ćwiczenia:**

1. Aby uruchomić program Checkdisk otwórz *Mój komputer* i kliknij prawym przyciskiem myszy na dysk twardy, który chcesz sprawdzić.

- 2. Z menu podręcznego wybierz *Właściwości,* a następnie przejdź na zakładkę *Narzędzia.*
- 3. W obszarze *Sprawdzanie błędów kliknij* przycisk *Sprawdź.*

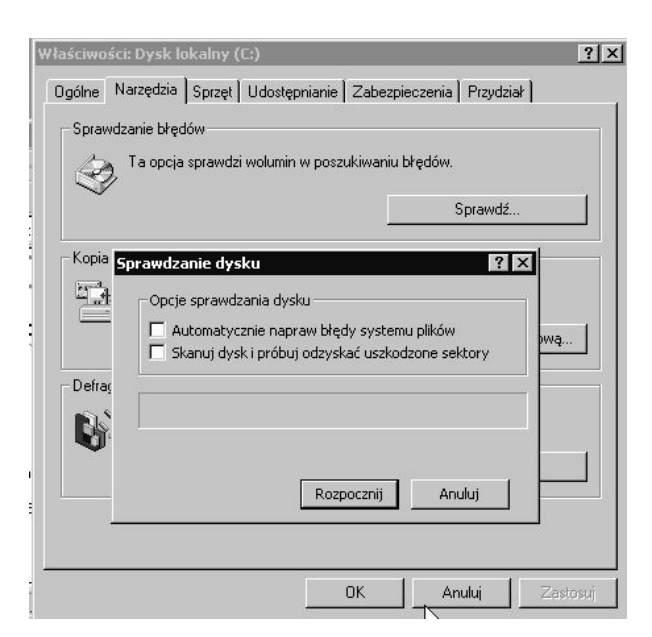

Rysunek 28 Uruchamianie programu Checkdisk

<span id="page-33-1"></span>4. W oknie *Sprawdzanie dysku* zaznacz opcję *Automatycznego naprawiania błędów systemu plików* i *Rozpocznij* sprawdzanie.

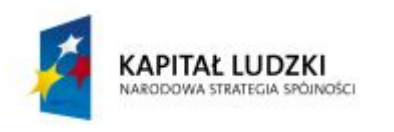

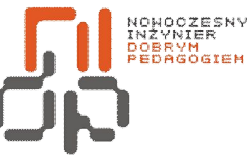

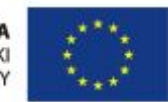

 **Nowoczesny Inżynier Dobrym Pedagogiem, Projekt współfinansowany ze środków Europejskiego Funduszu Społecznego w ramach Programu Operacyjnego Kapitał Ludzki** 

5. Program zakończy działanie komunikatem *Zakończono sprawdzanie dysku.*

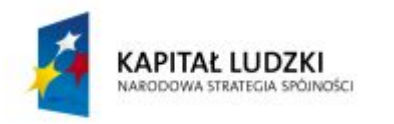

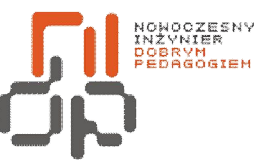

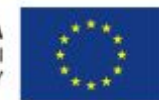

 **Nowoczesny Inżynier Dobrym Pedagogiem, Projekt współfinansowany ze środków Europejskiego Funduszu Społecznego w ramach Programu Operacyjnego Kapitał Ludzki** 

# <span id="page-35-0"></span>**12. Wykonywanie defragmentacji dysku**

**Cel ćwiczenia:** Umiejętność wykonywania defragmentacji dysków

**Podstawowe informacje:**W miarę przybywania plików na dysku dokonujesz na nich coraz więcej modyfikacji – zmienianie, kopiowanie, przenoszenie, usuwanie itp. – w związku z tym w wyniku tych operacji dysk robi się coraz bardziej pofragmentowany. Opcja defragmentacji dysku umożliwia, układanie plików na dysku tak, aby system miał do nich szybszy dostęp. Defragmentacja tym sposobem zwiększa wydajność systemu.

**Wykaz sprzętu biorącego udział w ćwiczeniu:** Komputer z zainstalowanym systemem Windows 2000.

# **Przebieg ćwiczenia:**

1. Aby uruchomić Defragmentator dysków, otwórz folder *Mój komputer* i kliknij prawym przyciskiem myszy ikonę wybranego dysku.

2. Następnie z menu podręcznego wybierz polecenie *Właściwości,* przejdź na zakładkę o nazwie *Narzędzia*i naciśnij przycisk *Defragmentuj.*

3. Na ekranie pojawi się okno *Defragmentatora dysków,* odszukaj i naciśnij przycisk *Analizuj.* Windows rozpocznie proces analizy stopnia fragmentacji dysku. Po jego zakończeniu na ekranie pojawi się okno dialogowe ukończonej analizy.

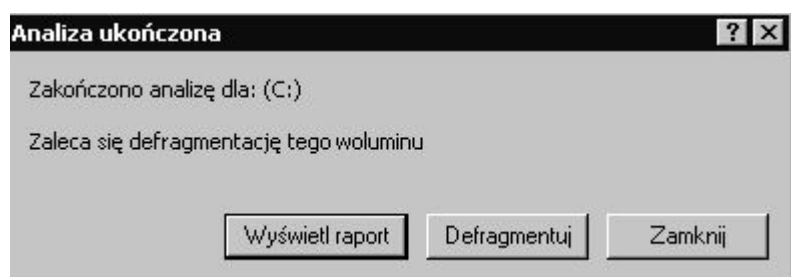

<span id="page-35-1"></span>Rysunek 29 Okno ukończonej analizy stopnia fragmentacji dysku

4. Naciśnij przycisk *Wyświetl raport,*aby otrzymać szczegółowy raport obejmujący nie tylko dane o fragmentacji całego dysku, ale również o najbardziej poszatkowanych plikach.

5. W oknie ukończonej analizy wyświetlony zostanie komunikat, iż *Zaleca się defragmentację tego woluminu,* zgodnie z nim naciśnij przycisk *Defragmentuj.* Proces

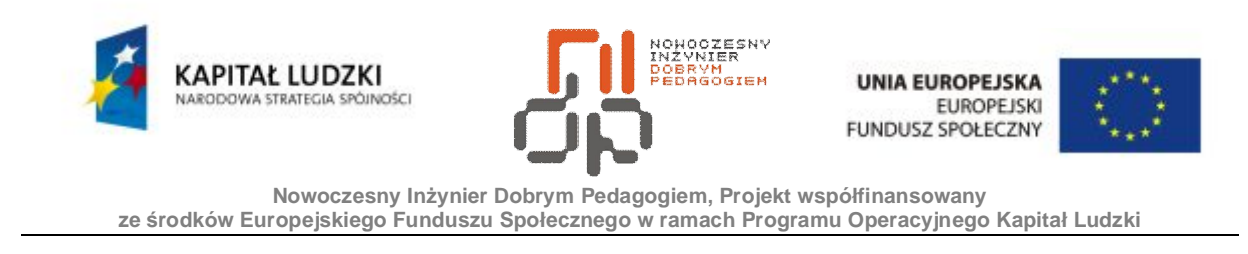

defragmentacji dysku zabiera sporą część zasobów systemu, co może znacznie zmniejszyć wydajność pracy z innymi aplikacjami.

6. W czasie pracy defragmentatora możesz na bieżąco śledzić postępy reorganizacji dysku.

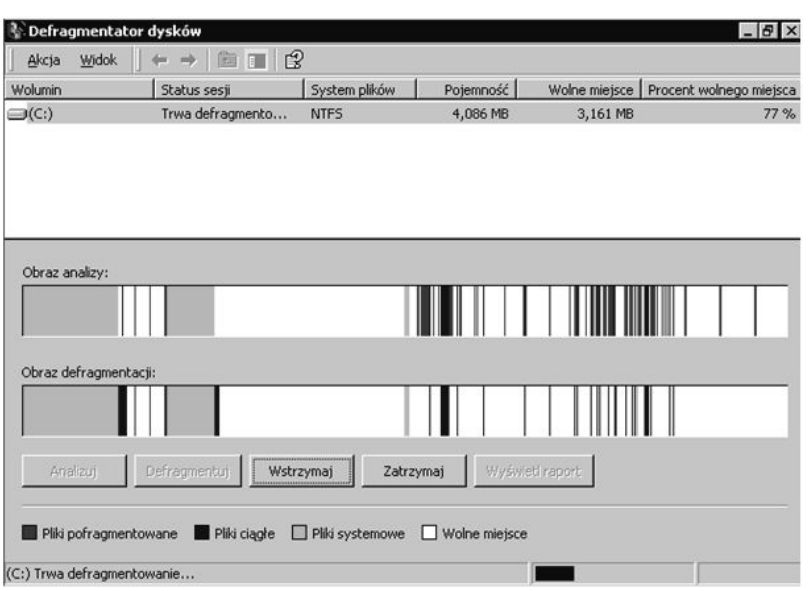

<span id="page-36-0"></span>Rysunek 30 Okno postępu defragmentatora dysku

7. Defragmentacja może potrwać od kilku minut do nawet wielu godzin. Po zakończeniu defragmentacji możesz także wyświetlić raport defragmentacji.

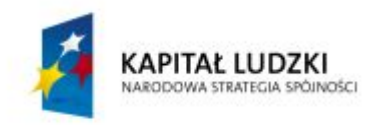

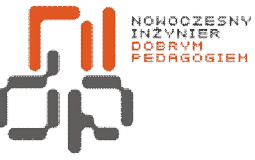

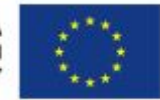

 **Nowoczesny Inżynier Dobrym Pedagogiem, Projekt współfinansowany ze środków Europejskiego Funduszu Społecznego w ramach Programu Operacyjnego Kapitał Ludzki** 

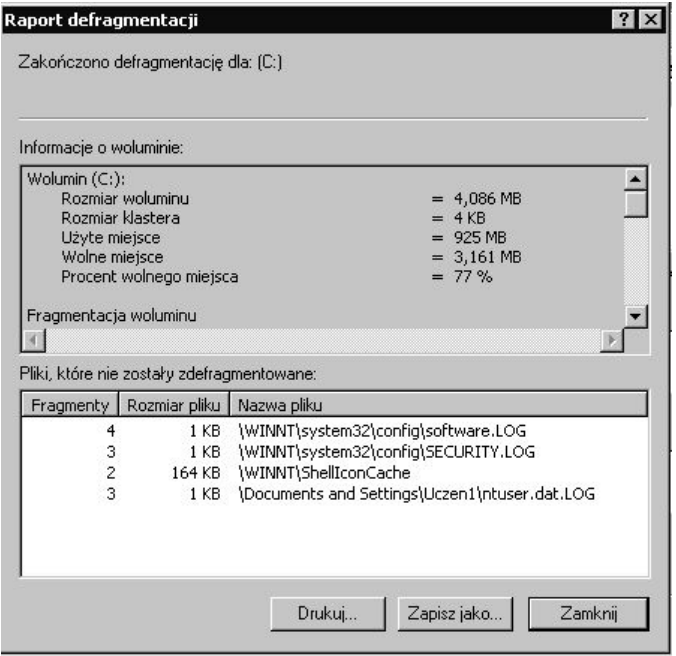

<span id="page-37-0"></span>Rysunek 31 Raport defragmentacji dysku

8. Po zapoznaniu się z raportem możesz zamknąć okno. Defragmentację zaleca się wykonywać co najmniej raz na miesiąc, jednak w praktyce wszystko zależy od intensywności operacji dyskowych, gdy zauważysz spadek wydajności warto wykonaćdefragmentację.

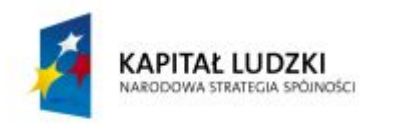

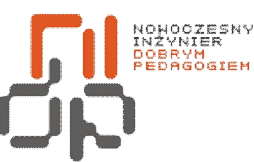

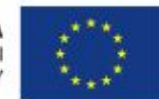

 **Nowoczesny Inżynier Dobrym Pedagogiem, Projekt współfinansowany ze środków Europejskiego Funduszu Społecznego w ramach Programu Operacyjnego Kapitał Ludzki** 

#### <span id="page-38-0"></span>**13. Konfiguracja programu antywirusowego**

**Cel ćwiczenia:** Umiejętność zainstalowania programu antywirusowego, aktualizacji bazy wirusów i skanowania dysków.

**Podstawowe informacje:** Każdy komputer pracujący w sieci powinien być wyposażony w program antywirusowy. Zadaniem programu antywirusowego jest wykrywanie, zwalczanie i usuwanie wirusów komputerowych. Programy antywirusowe mają możliwość aktualizacji bazy wirusów, która powinna być wykonywana na bieżąco, przez pobranie jej z Internetu, ponieważ dla niektórych systemów operacyjnych codziennie pojawia się około trzydziestu nowych wirusów. Zagrożenie dla danych jest więc bardzo realne i warto przed tym się zabezpieczyć instalując program antywirusowy.

**Wykaz sprzętu biorącego udział w ćwiczeniu:** Komputer z zainstalowanym systemem Windows 2000, program Norton SystemWorks.

#### **Przebieg ćwiczenia:**

1. Zainstaluj program antywirusowy *Norton SystemWorks* znajdujący się przy stanowisku, podążając według wskazówek kreatora instalacji. W czasie instalacji wybierz opcję *pełna instalacja.* Po zakończeniu instalacji w celu wprowadzenia zmian, niezbędne jest ponowne uruchomienie komputera.

<span id="page-38-1"></span>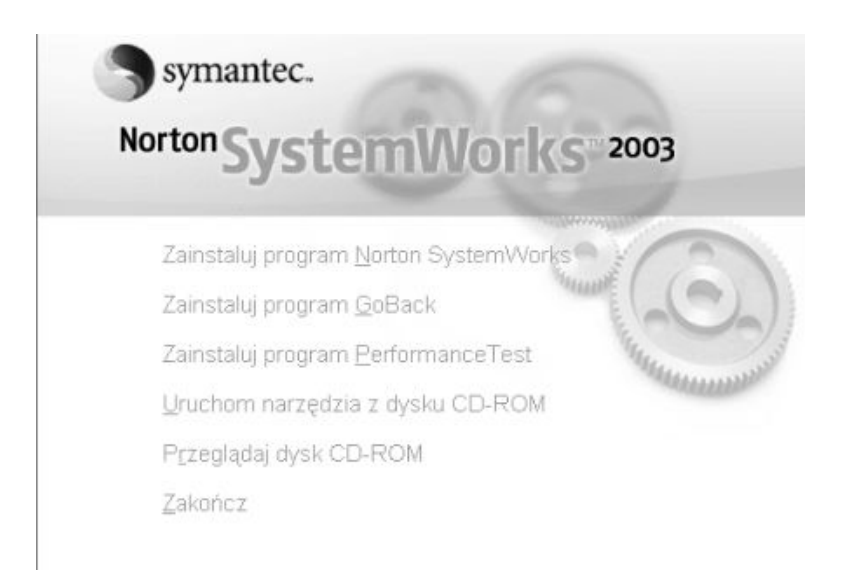

Rysunek 32 Instalacja programu antywirusowego Norton SystemWorks 2003

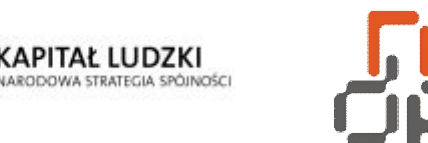

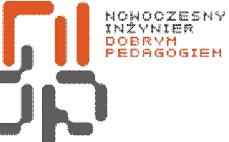

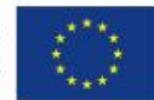

 **Nowoczesny Inżynier Dobrym Pedagogiem, Projekt współfinansowany ze środków Europejskiego Funduszu Społecznego w ramach Programu Operacyjnego Kapitał Ludzki** 

2. Po wznowieniu pracy systemu niezbędna będzie aktualizacja bazy wirusów. W tym celu uruchom program *Norton SystemWorks* klikając na ikonę programu utworzoną podczas instalacji na pulpicie. Z dostępnego menu wybierz *Live Update,* a następnie uruchom aktualizację, która może potrwać kilkanaście minut.

3. Po zaktualizowaniu bazy wirusów warto przeskanować komputer w poszukiwaniu ewentualnych zagrożeń. Z menu programu *Norton SystemWorks* wybierz*Norton AntiVirus.*

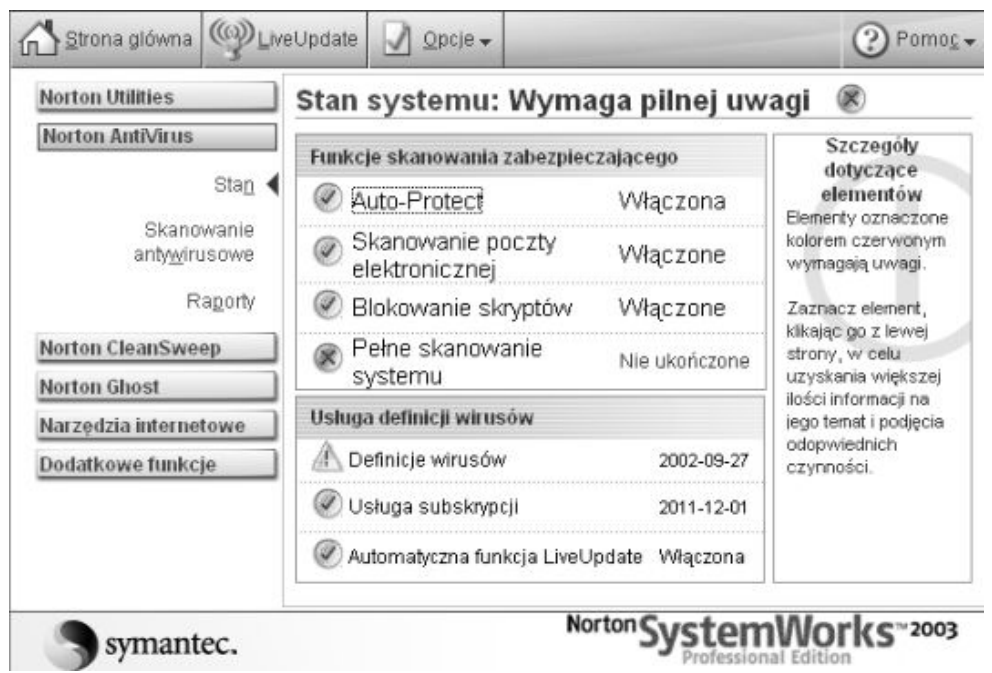

<span id="page-39-0"></span>Rysunek 33 Skanowanie dysku

4. Wybierz obszar skanowania w poszukiwaniu zagrożeń. Zaznacz dysk systemowy *C*  i rozpocznij skanowanie.

5. Po zakończeniu skanowania zostanie wyświetlony raport programu. Dzięki temu Twój system będzie w pełni bezpieczny.

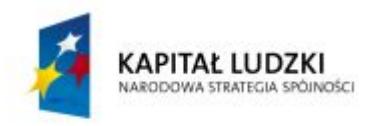

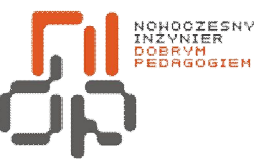

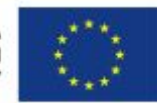

 **Nowoczesny Inżynier Dobrym Pedagogiem, Projekt współfinansowany ze środków Europejskiego Funduszu Społecznego w ramach Programu Operacyjnego Kapitał Ludzki** 

#### <span id="page-40-0"></span>**14. Ustawianie zapory przy pomocy programu Kerio**

**Cel ćwiczenia:** Umiejętność zainstalowania programu Kerio i konfiguracja ustawień zapory. **Podstawowe informacje:**Zapora systemowa pełni rolę filtra zabezpieczającego komputer przed zagrożeniami dostępnymi w sieci. Programem Kerio, pozwala zaawansowanym użytkownikom lub administratorom definiować zasady, które będą blokować lub ograniczać ruch dla poszczególnych adresów IP, tworząc tym samym, poziom kontroli i bezpieczeństwa. Ponadto program zapewnia ochronę prywatności, wykrywanie intruzów, a także integralność aplikacji.

**Wykaz sprzętu biorącego udział w ćwiczeniu:** Komputer z zainstalowanym systemem Windows 2000, program Kerio.

#### **Przebieg ćwiczenia:**

1. Zainstaluj program *Kerio* znajdujący się przy stanowisku, podążając według wskazówek kreatora instalacji. Po zakończeniu instalacji w celu wprowadzenia zmian, niezbędne jest ponowne uruchomienie komputera.

2. Po wznowieniu pracy komputera uruchom zainstalowany program Kerio.

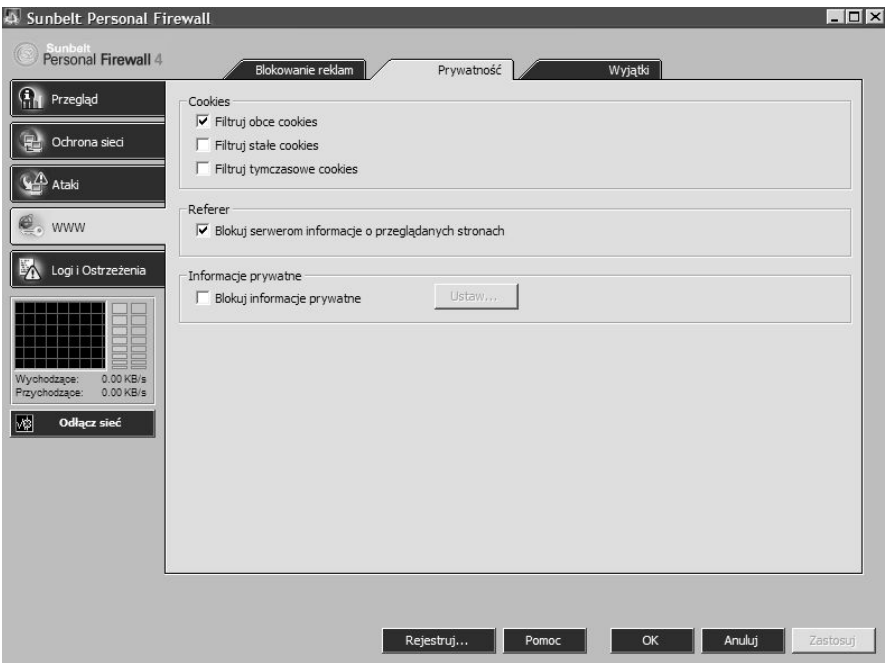

<span id="page-40-1"></span>Rysunek 34 Blokowanie plików cookies w programie Kerio

41 Pracownia Urządzeń i Systemów Komputerowych (B7)

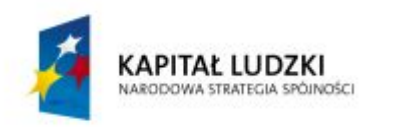

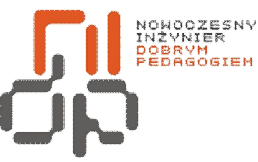

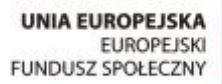

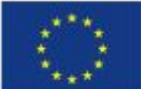

 **Nowoczesny Inżynier Dobrym Pedagogiem, Projekt współfinansowany ze środków Europejskiego Funduszu Społecznego w ramach Programu Operacyjnego Kapitał Ludzki** 

3. Po lewej części okna wybierz *WWW* i przejdź na zakładkę *Prywatność.*Program oferuje zarządzanie plikami cookies, zaznacz *Filtruj obce cookies.*

4. Następnie przejdź na zakładkę *Blokowanie reklam.* Zaznacz aby w zawartości stron WWW blokowane były skrypty *VBScript* i *obiekty ActiveX.* W ten sposób ustawiłeś zaporę dla swojego systemu, dzięki czemu Twój komputer będzie należycie chroniony. Program Kerio posiada ponadto jeszcze wiele opcji poprawiających bezpieczeństwo.

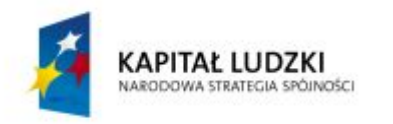

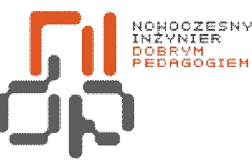

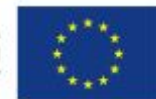

 **Nowoczesny Inżynier Dobrym Pedagogiem, Projekt współfinansowany ze środków Europejskiego Funduszu Społecznego w ramach Programu Operacyjnego Kapitał Ludzki** 

#### <span id="page-42-0"></span>**15. Wykorzystywanie harmonogramu zadań**

**Cel ćwiczenia:** Umiejętność dodawania zadań do harmonogramu

**Podstawowe informacje:** Harmonogram zadańumożliwia zaprogramowanie uruchamiania przez Windows dowolnych aplikacji i skryptów o wyznaczonym czasie lub w określonych warunkach Stosowany jest najczęściej do zaprogramowania zadań wykonywanych okresowo.

**Wykaz sprzętu biorącego udział w ćwiczeniu:** Komputer z zainstalowanym systemem Windows 2000.

# **Przebieg ćwiczenia:**

1. Aby uruchomić Harmonogram zadań otwórz *Menu Start*, następnie *Programy,* kolejno *Akcesoria* i *Narzędzia systemowe.* Z listy narzędzi odszukaj *Harmonogram zadań* i uruchom go.

2. Uruchomiony zostanie kreator *zaplanowanych zadań,* w pierwszym kroku kliknij *Dalej.*

3. W kolejnym oknie wyświetlona zostanie lista programów, które możesz dodać do Harmonogramu zadań. Spośród dostępnych na liście wyszukaj program *Oczyszczanie dysku*  i kliknij *Dalej.*

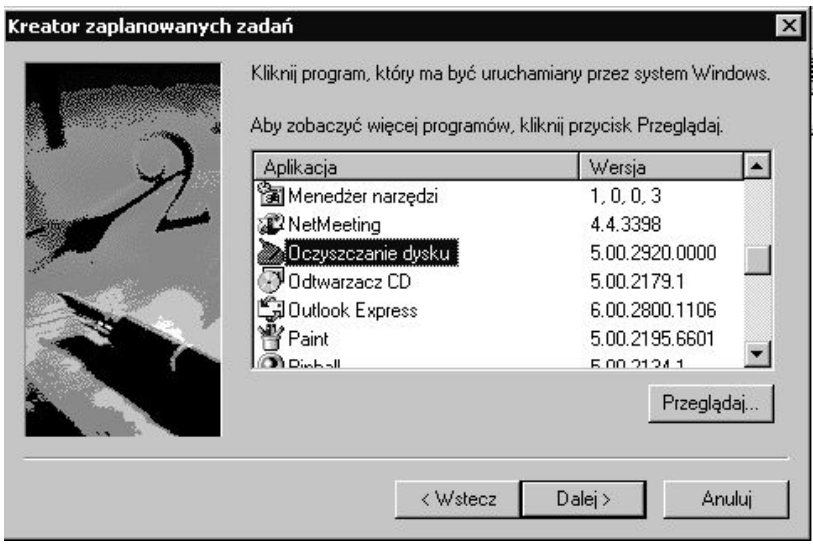

<span id="page-42-1"></span>Rysunek 35 Okno kreatora zaplanowanych zadań z listą programów

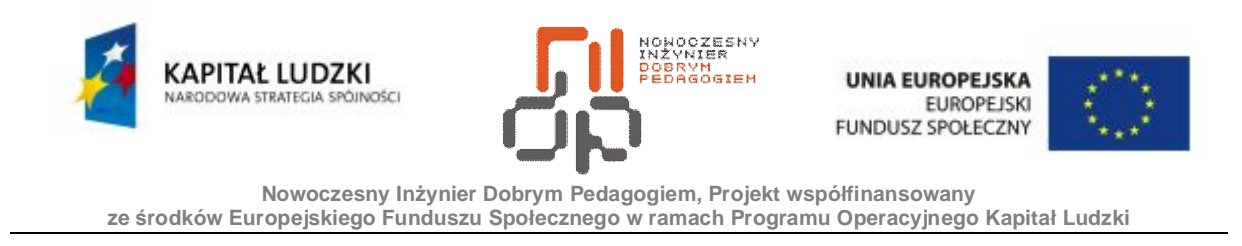

4. W kolejnym kroku możesz zmienić nazwę zadania, które zostanie zaplanowane, a także wybrać jak często będzie wykonywane. Zaplanuj oczyszczanie dysku, aby było wykonywane *comiesięcznie.*

5. Klikając *Dalej* przejdziesz do okna w którym możesz precyzyjniej określić kiedy będzie wykonywane wybrane przez Ciebie zadanie. Ustaw godzinę rozpoczęcia zadania na 20.00 w *Pierwszy poniedziałek każdego miesiąca.*

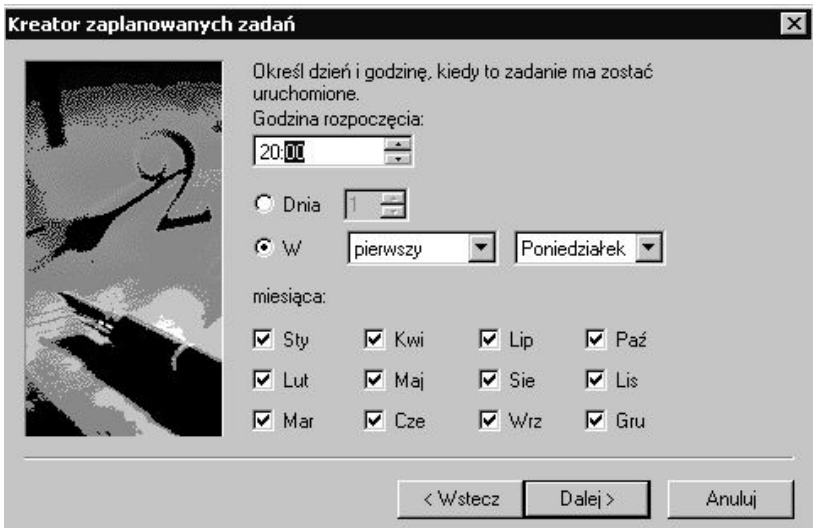

<span id="page-43-0"></span>Rysunek 36 Okno kreatora umożliwiające szczegółowe określenie czasu i godziny zaplanowanego zadania.

6. W kolejnym oknie musisz potwierdzić nazwę użytkownika i hasło, następnie kliknij *Dalej* i kolejno *Zakończ.* W ten sposób zaplanowałeś swoje zadanie, które w dowolnej chwili możesz usunąć z Harmonogramu zadań.

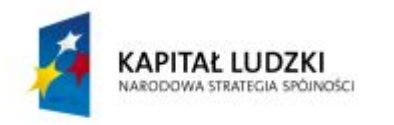

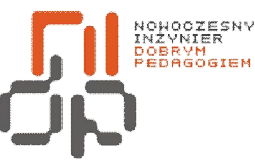

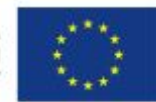

 **Nowoczesny Inżynier Dobrym Pedagogiem, Projekt współfinansowany ze środków Europejskiego Funduszu Społecznego w ramach Programu Operacyjnego Kapitał Ludzki** 

# <span id="page-44-0"></span>**16. Wykonywanie archiwizacji i kompresji**

**Cel ćwiczenia:** Umiejętność wykonywania archiwizacji i kompresji folderów oraz plików.

**Podstawowe informacje:** Archiwizowaniem można określić proces polegający na przenoszeniu danych z systemukomputerowego na inne nośniki w celu zredukowania ilości danych Z pojęciem archiwizacji nieodzownie wiąże się pojęcie kompresji danych, która jest technologią pozwalającą na zmniejszenie ich objętości, bez uszczerbku dla zawartej w nich informacji. Dzięki kompresji i archiwizacji użytkownik może zaoszczędzić znaczną ilość miejsca na dysku twardym.

**Wykaz sprzętu biorącego udział w ćwiczeniu:** Komputer z zainstalowanym systemem Windows 2000, darmowa wersja programu WinRAR.

# **Przebieg ćwiczenia:**

1. Zainstaluj Program WinRAR znajdujący się w oprogramowaniu dołączonym do stanowiska. Podążaj według zaleceń kreatora instalacji.

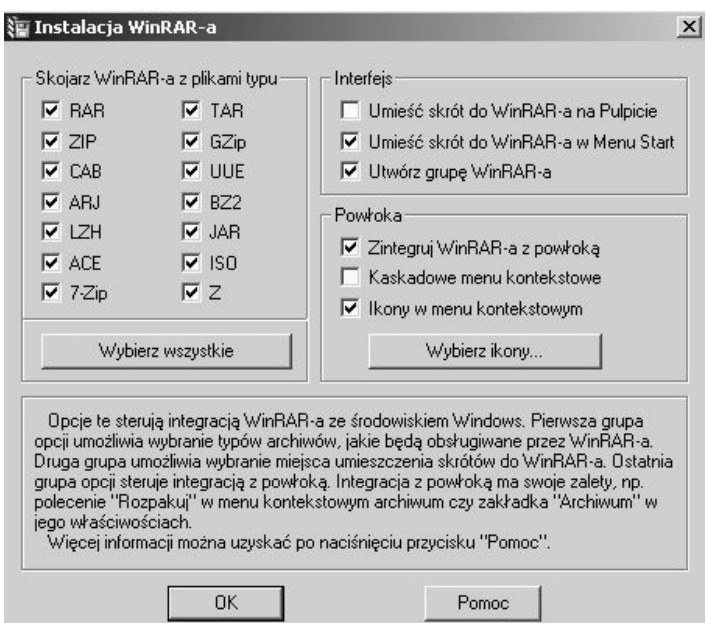

<span id="page-44-1"></span>Rysunek 37 Skojarzenie programu WinRAR z typami plików

2. Podczas instalacji zaznacz jakie typy plików będą skojarzone z programem WinRAR.

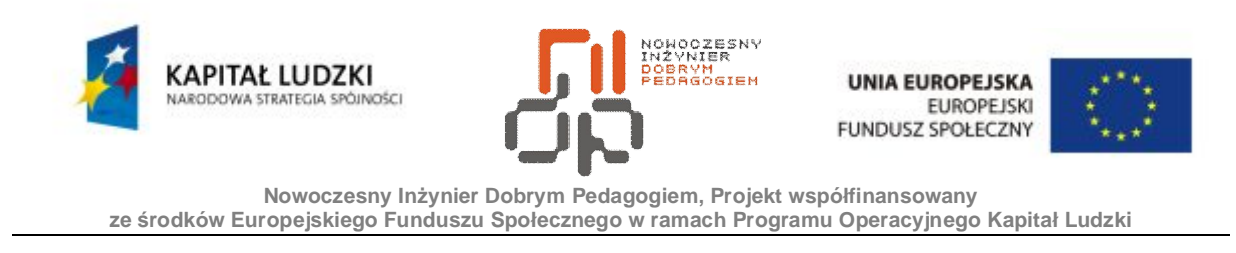

3. Teraz wykorzystaj do kompresji stworzony w ćwiczeniu nr 3 folder *UczeńCKP.*Kliknij na ten folder prawym przyciskiem myszy i z menu podręcznego wybierz polecenie *Dodaj do archiwum….*

4. Na zakładce ogólne wybierz format archiwum *RAR* oraz ustaw metodę kompresji na *najlepsza.*

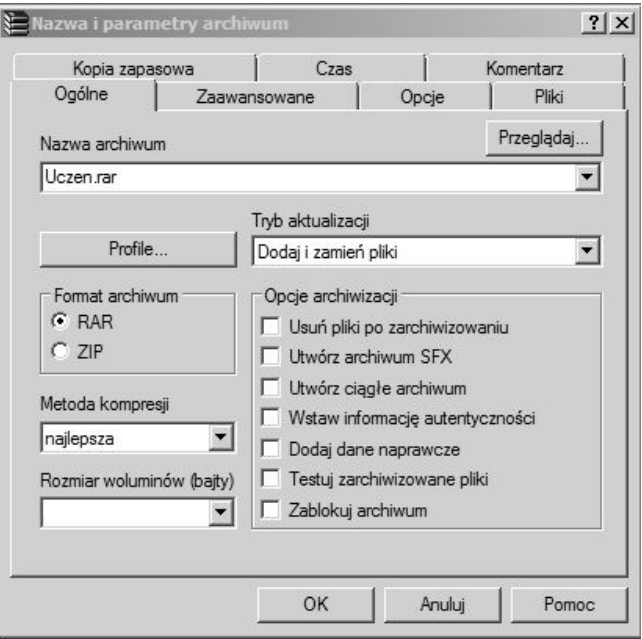

<span id="page-45-0"></span>Rysunek 38 Wybór opcji kompresji

5. Następnie przejdź na zakładkę *Zaawansowane* i zaznacz opcję *Archiwizacja w tle,* a następnie kliknij na przycisk *Wprowadź hasło.*

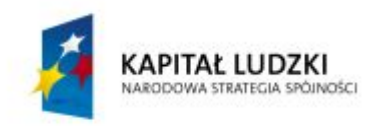

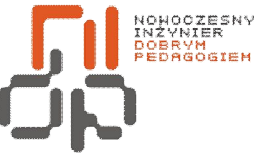

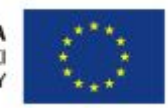

 **Nowoczesny Inżynier Dobrym Pedagogiem, Projekt współfinansowany ze środków Europejskiego Funduszu Społecznego w ramach Programu Operacyjnego Kapitał Ludzki** 

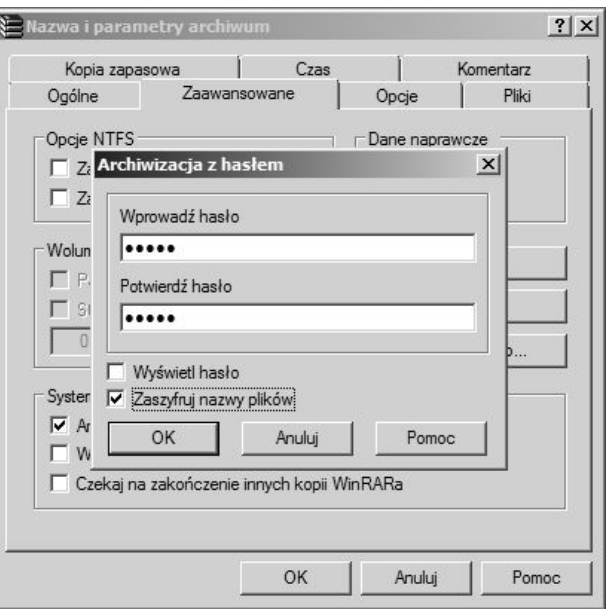

<span id="page-46-0"></span>Rysunek 39 Zabezpieczenie pliku RAR hasłem

6. Wprowadź hasło *uczen* zabezpieczając w ten sposób kompresowany plik, będzie ono wymagane do dekompresji tego pliku.

7. Aby dokonać dekompresji pliku kliknij na niego prawym przyciskiem myszy i wybierz polecenie *Wypakuj pliki*….

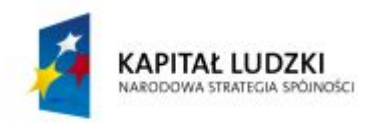

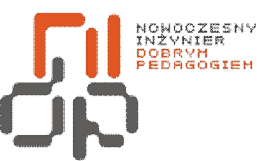

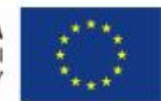

 **Nowoczesny Inżynier Dobrym Pedagogiem, Projekt współfinansowany ze środków Europejskiego Funduszu Społecznego w ramach Programu Operacyjnego Kapitał Ludzki** 

# <span id="page-47-0"></span>**17. Identyfikowanie prawidłowych adresów IP. Określenie klasy adresu.**

**Cel ćwiczenia:** Umiejętność identyfikacji adresu IP i jego klasy.

**Podstawowe informacje:**Adres IP jest liczbą nadawaną [interfejsowi sieciowemu l](http://pl.wikipedia.org/wiki/Interfejs_%28urz%C4%85dzenie%29)ub grupie interfejsów, bądź też całej [sieci komputerowej](http://pl.wikipedia.org/wiki/Sie%C4%87_komputerowa) opartej na [protokoleIP](http://pl.wikipedia.org/wiki/Protoko%C5%82y_komunikacyjne), służącej do identyfikacji elementów warstwy trzeciej [modelu OSI.](http://pl.wikipedia.org/wiki/Model_OSI) Protokół IP jest najważniejszą częścią warstwy Internet, jest to protokół transportowy sieci Internet. Adresy internetowe dzielą się na klasy. Adres należący do wybranej klasy rozpoczyna się określoną sekwencją bitów, która jest używana przez oprogramowanie internetowe znajdujące się na komputerze do identyfikacji klasy danego adresu. Gdy klasa adresu zostanie rozpoznana oprogramowanie sieciowe może określić, które bity są używane do określenia sieci, a które konkretnego komputera.

**Wykaz sprzętu biorącego udział w ćwiczeniu:** Komputer z zainstalowanym systemem Windows 2000.

# **Przebieg ćwiczenia:**

1. Aby określić klasę adresu IP musisz znać ten adres. W celu sprawdzenia adresu IP kliknij na przycisk *Start* i z menu wybierz polecenie *Uruchom.*

2. W oknie *Uruchamianie* wpisz *cmd.*

3. Na czarnym oknie które pojawi Ci się na ekranie wpisz *ipconfig,* wyświetlona zostanie wówczas informacja o Twoim adresie IP.

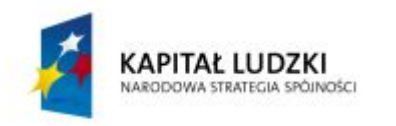

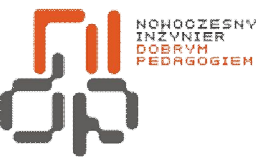

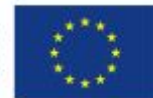

 **Nowoczesny Inżynier Dobrym Pedagogiem, Projekt współfinansowany ze środków Europejskiego Funduszu Społecznego w ramach Programu Operacyjnego Kapitał Ludzki** 

| <sup>ox</sup> C:\WINNT\system32\cmd.exe                                              |
|--------------------------------------------------------------------------------------|
| Microsoft Windows 2000 [Wersja 5.00.2195]<br>(C) Copyright 1985-2000 Microsoft Corp. |
| C:\>ipconfig                                                                         |
| Windows 2000 — konfiguracja IP                                                       |
| Karta Ethernet  Połączenie lakalne:                                                  |
| Sufiks DNS konkretnego połączenia:                                                   |
| Adres IP. 10.0.2.15                                                                  |
| Maska podsieci. : 255.255.255.0                                                      |
| Brama domyślna. : 10.0.2.2                                                           |
|                                                                                      |
|                                                                                      |
|                                                                                      |
|                                                                                      |
|                                                                                      |
|                                                                                      |
|                                                                                      |
|                                                                                      |
|                                                                                      |
|                                                                                      |

<span id="page-48-0"></span>Rysunek 40 Identyfikowanie adresu IP

- 4. Odczytaj adres IP. Tak jak już powiedziano Adresy dzielą się na klasy:
- · adresy klasy A odnoszą się do dużych sieci zawierających wiele komputerów,
- · adresy klasy B odpowiadają sieciom średniej wielkości,
- · adresy klasy C odnoszą się do małych sieci.
- · adresy klasy D są to adresy grupowe wykorzystywane w momencie, gdy ma miejsce jednoczesna transmisja do większej liczby urządzeń.
- · adresy klasy E są eksperymentalne i raczej niewykorzystywane.

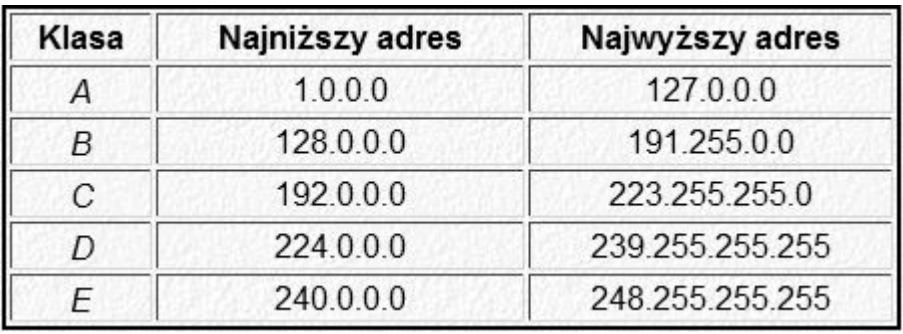

<span id="page-48-1"></span>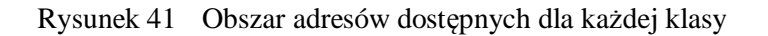

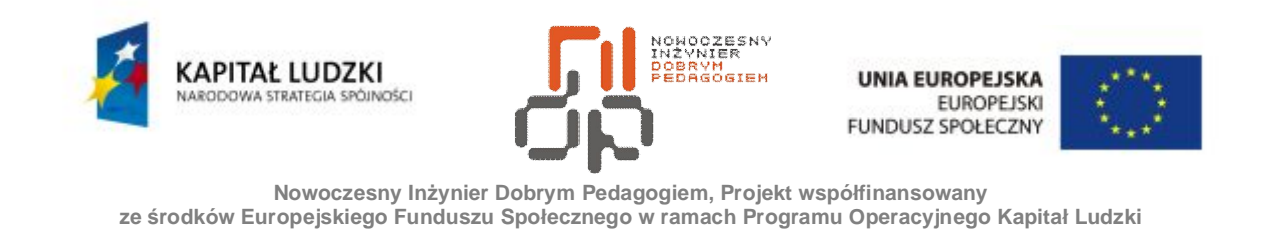

5. Adresy internetowesą przedstawione w formie czterech liczb dziesiętnych z zakresu od 0 do 255 oddzielonych kropkami. Aby dowiedzieć się do jakiej klasy należy Twój adres IP spójrz na rysunek 41

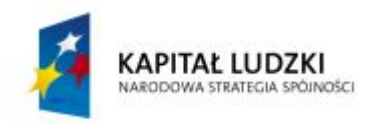

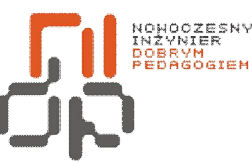

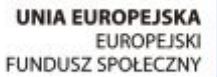

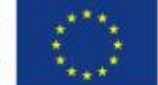

 **Nowoczesny Inżynier Dobrym Pedagogiem, Projekt współfinansowany ze środków Europejskiego Funduszu Społecznego w ramach Programu Operacyjnego Kapitał Ludzki** 

#### <span id="page-50-0"></span>**18. Określanie hostów lokalnych i odległych oraz liczby hostów**

**Cel ćwiczenia:** Umiejętność określania hostów lokalnych i odległych – ćwiczenie ma charakter opisowy.

Pojęcie hosta jest pojęciem wieloznacznym m.in.:

·Hostem może być [komputer](http://pl.wikipedia.org/wiki/Komputer) centralny, który został włączony do [sieci](http://pl.wikipedia.org/wiki/Sie%C4%87_komputerowa) przy pomocy połączenia stałego, ponadto posiada stały [adres IP,](http://pl.wikipedia.org/wiki/Adres_IP) udostępnia swoje usługi użytkownikom łączącym się ze swoich [komputerów](http://pl.wikipedia.org/wiki/Komputer) i umożliwia im pracę w trybie terminalowym. Powszechną praktyką jest współistnienie na jednym hoście wielu usług, gównie takich jak umożliwianie pracy terminalowej oraz usług typu [klient–](http://pl.wikipedia.org/wiki/Klient)[serwer.](http://pl.wikipedia.org/wiki/Serwer) W tym znaczeniu host to nic innego jak po prostu [serwer.](http://pl.wikipedia.org/wiki/Serwer) Obecnie na większości takich hostów poza wewnętrznymi sieciami, usługi [terminalowe](http://pl.wikipedia.org/wiki/Terminal) ze względów bezpieczeństwa są niedostępne. [5]

· Host to także komputer podłączony do [Internetu l](http://pl.wikipedia.org/wiki/Internet)ub innej [sieci u](http://pl.wikipedia.org/wiki/Sie%C4%87_komputerowa)żywającej protokołu [TCP/IP,](http://pl.wikipedia.org/wiki/TCP/IP) posiadający swój adres IP. Jeżeli użytkownik łączy się z [Internetem](http://pl.wikipedia.org/wiki/Internet) dzwoniąc do swojego dostawcy usług internetowych, jego [komputer o](http://pl.wikipedia.org/wiki/Komputer)trzymuje dynamiczny adres IP i na [czas](http://pl.wikipedia.org/wiki/Czas) trwania połączenia staje się hostem. W tym przypadku host to po prostu dowolna maszyna uczestnicząca w wymianie danych przez [sie](http://pl.wikipedia.org/wiki/Sie%C4%87_komputerowa)ć. [5]

# W tym przypadku:

Host lokalny jest komputerem z którego następuje łączenie się z inna maszyną - tzw. hostem odległym. Pojęcie to jest względne, ponieważ zależy od tego, z której strony danego połączenia znajduje się użytkownik. Analogicznie host odległy to nic innego jak odległy komputer z którym ustalone zostało połączenie.[6]

Hosty lokalne i odległe można określić w taki sposób, że adresy stacji nadawczej i odbiorczej są mnożone binarnie (AND) z maską podsieci

- $1$  AND  $1 = 1$
- Inne kombinacje  $= 0$
- · Jeżeli wyniki mnożenia są takie same oznacza to, że hosty są na tej samej podsieci

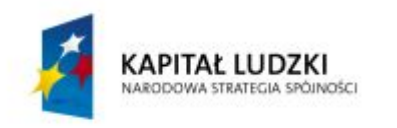

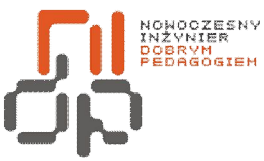

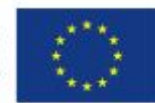

 **Nowoczesny Inżynier Dobrym Pedagogiem, Projekt współfinansowany ze środków Europejskiego Funduszu Społecznego w ramach Programu Operacyjnego Kapitał Ludzki** 

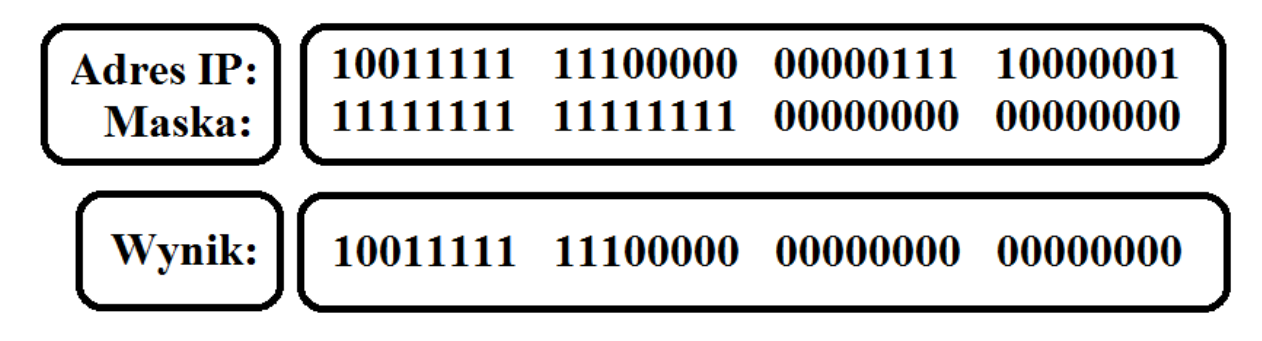

<span id="page-51-0"></span>Rysunek 42 Obliczenie hostów lokalnych i odległych

Przykłady hostów lokalnych i odległych:

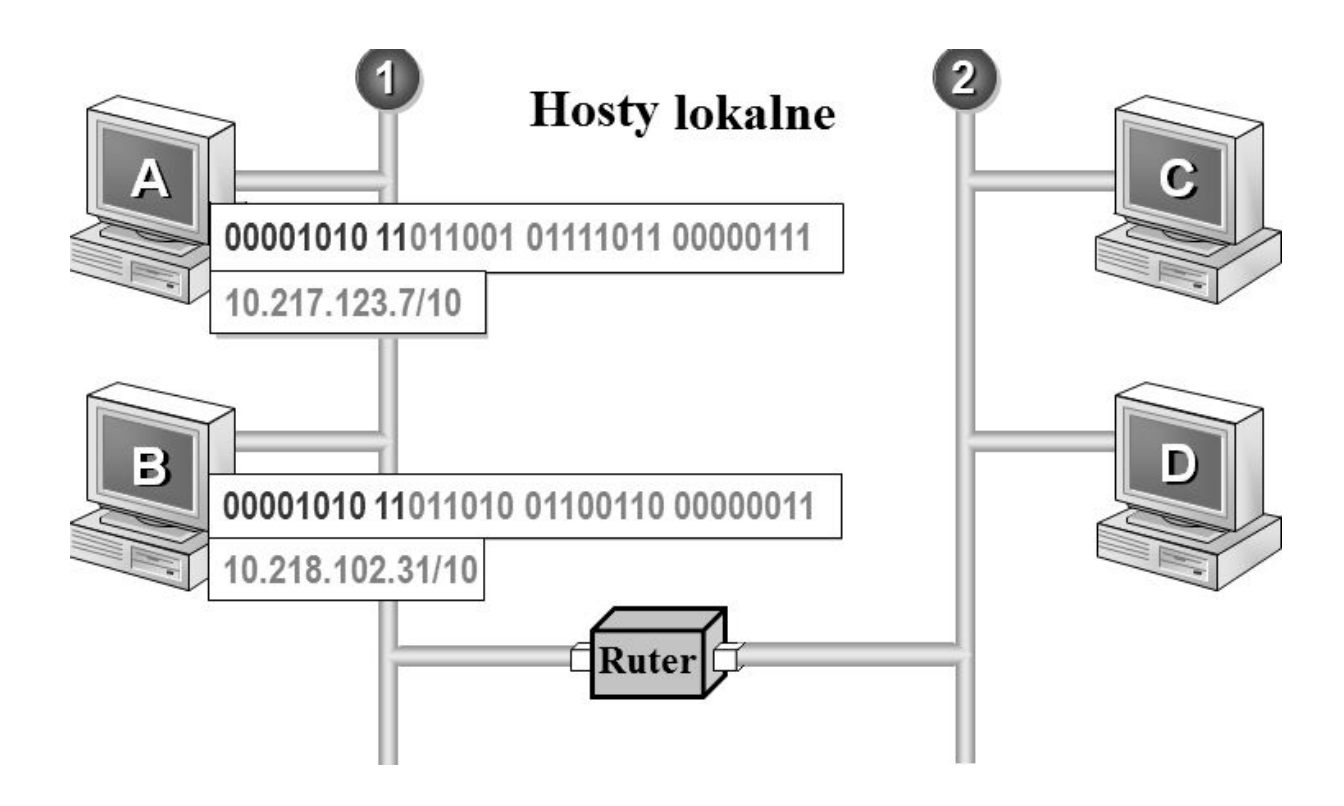

<span id="page-51-1"></span>Rysunek 43 Hosty lokalne

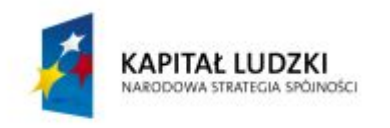

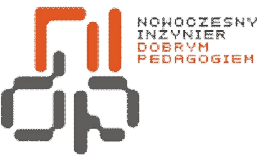

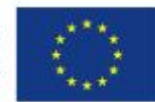

 **Nowoczesny Inżynier Dobrym Pedagogiem, Projekt współfinansowany ze środków Europejskiego Funduszu Społecznego w ramach Programu Operacyjnego Kapitał Ludzki** 

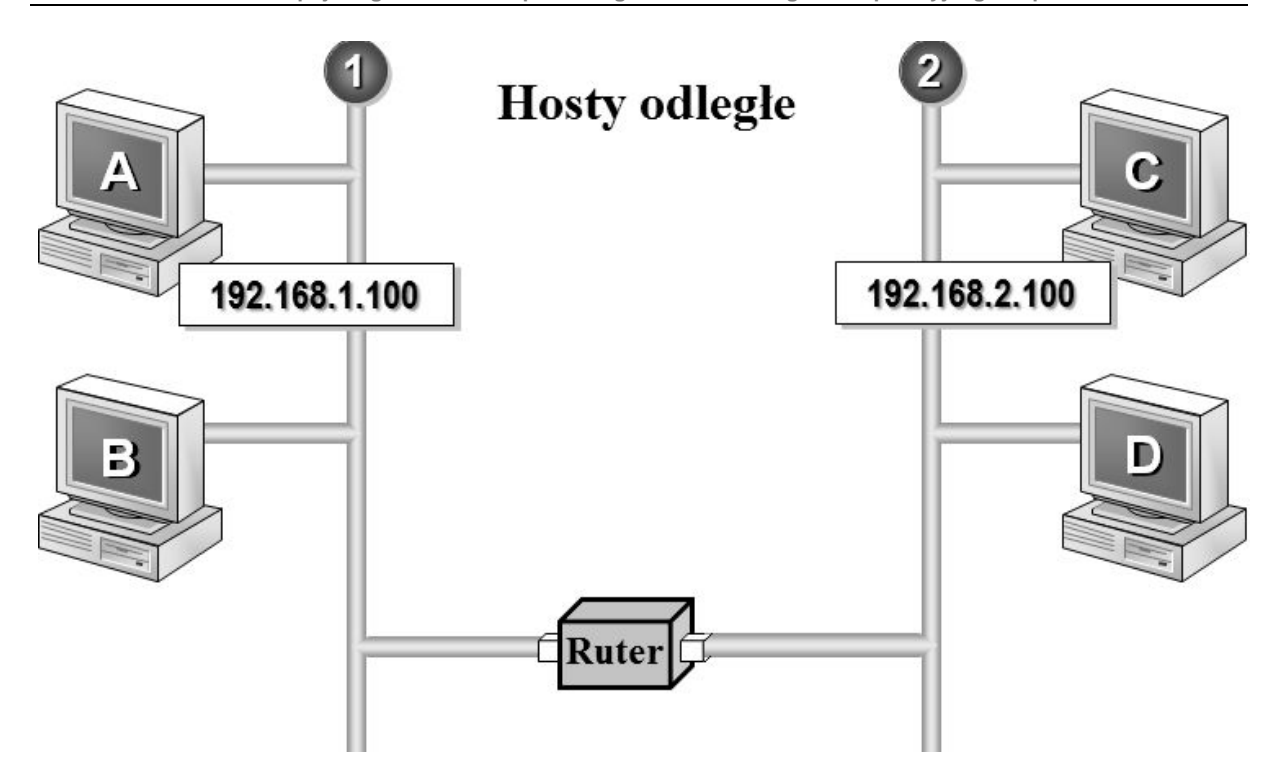

<span id="page-52-0"></span>Rysunek 44 Hosty odległe

Algorytm wyznaczenia liczby hostów dla przykładowego adresu IP 148.27.232.140 i maski podsieci: 255.255.192. wygląda następująco:

- a) Host minimalny:  $148.27.192.1$  (adres sieci  $+1$ )
- b) Host maksymalny: 148.27.255.254 (adres rozgłoszeniowy 1)

Co daje liczbę hostów:

a) 148.27.192.1 : 148.27.192.255 = liczba hostów 255

b) 148.27.193.0 : 148.27.254.255 = liczba hostów 256 (liczba hostów w sieci o zakresie od 148.27.193.0 do 148.27.193.255) \* 62 (liczba pełnych sieci od 193 do 254) równa się 15872 hostów.

c) 148.27.255.0 : 148.27.255.254 = liczba hostów 255

Po sumowaniu 255+15872+255=16382 hostów. [7]

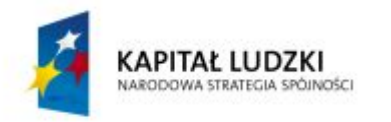

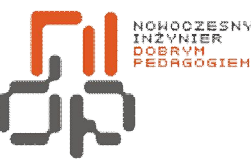

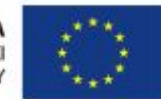

 **Nowoczesny Inżynier Dobrym Pedagogiem, Projekt współfinansowany ze środków Europejskiego Funduszu Społecznego w ramach Programu Operacyjnego Kapitał Ludzki** 

# <span id="page-53-0"></span>**19 Przeglądanie konfiguracji IP**

**Cel ćwiczenia:** Umiejętność konfiguracji IP

**Podstawowe informacje:**Adres IP jest ciągiem liczb, który jednoznacznie określa komputer w sieci. Za każdym razem gdy system jest uruchamiany, uzyskuje adres IP automatycznie. W ustawieniach użytkownik może także nadać systemowi stały adres IP.

**Wykaz sprzętu biorącego udział w ćwiczeniu:** Komputer z zainstalowanym systemem Windows 2000.

# **Przebieg ćwiczenia:**

1. Aby nadać systemowi stały adres IP uruchom menu *Start*, a następnie *Panel sterowania.*

2. Uruchom *Połączenia sieciowe*i kliknij w połączenie lokalne prawym przyciskiem myszy i wybierz z menu podręcznego polecenie *Właściwości.*

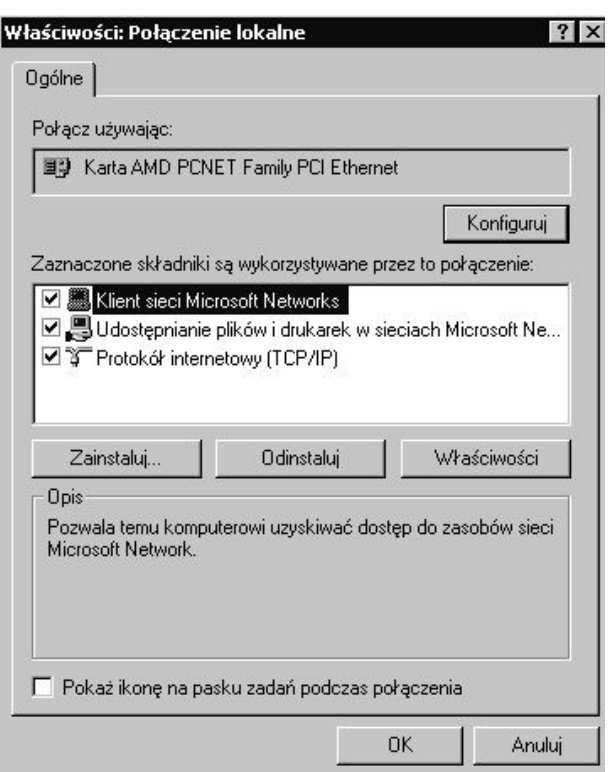

<span id="page-53-1"></span>Rysunek 45 Właściwości połączeń lokalnych

3. Zaznacz na liście *Protokół internetowy (TCP/IP)* i kliknij na przycisk *Właściwości.*

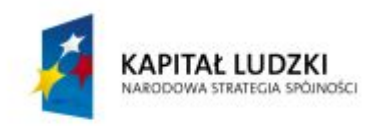

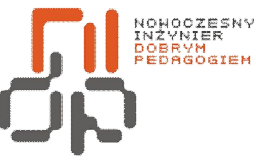

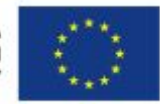

 **Nowoczesny Inżynier Dobrym Pedagogiem, Projekt współfinansowany ze środków Europejskiego Funduszu Społecznego w ramach Programu Operacyjnego Kapitał Ludzki** 

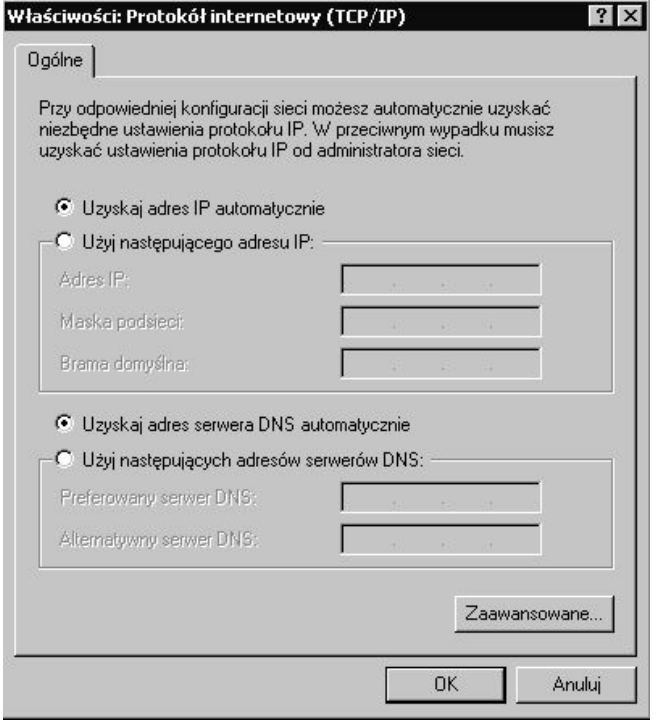

Rysunek 46 Określenie używanego adresu IP

4. W oknie *Właściwości: Protokół internetowy (TCP/IP)* możesz skonfigurować stały adres IP zaznaczając opcję Użyj następującego adresu IP i podając odpowiednie parametry.

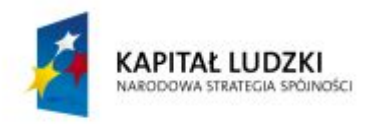

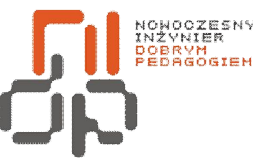

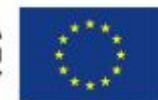

 **Nowoczesny Inżynier Dobrym Pedagogiem, Projekt współfinansowany ze środków Europejskiego Funduszu Społecznego w ramach Programu Operacyjnego Kapitał Ludzki** 

#### <span id="page-55-0"></span>**20 Przeliczanie adresu IP**

**Cel ćwiczenia:** Umiejętność przeliczania adresu IP.

**Podstawowe informacje:**Adres IP w wersji 4 ma zawsze i niezmiennie długość 32 bitów. Należy zwrócić uwagę, że mimo binarnej natury administratorzy najczęściej przedstawiają go postaci dziesiętnej, co znacznie ułatwia posługiwanie się nim. W ćwiczeniu pokazany zostanie sposób przeliczania postaci dziesiętnej adresu IP na binarną.

**Wykaz sprzętu biorącego udział w ćwiczeniu:** Komputer z zainstalowanym systemem Windows 2000.

#### **Przebieg ćwiczenia:**

1. W postaci dwójkowej adres podzielony jest na cztery 8-bitowe bloki zwane oktetami. Wygląda następująco:

# 11000011. 01111101.00000010. 00110010

Odpowiada to dziesiętnej postaci adresu:

# 195.125.2.50

2. Maksymalna wielkość liczby nie może przekroczyć wartości 255 (11111111 dwójkowo). Kiedy trzeba przedstawić adres IP w postaci binarnej, mając jego postać dziesiętną należy rozpocząć od bitu najstarszego.

| $\rightarrow$ kierunek przeliczania $\rightarrow$ |       |                     |                |              |       |  |                   |  |
|---------------------------------------------------|-------|---------------------|----------------|--------------|-------|--|-------------------|--|
| 128                                               | 64    | 32                  | 16             |              |       |  |                   |  |
|                                                   | $2^6$ | $\sim$ <sup>5</sup> | 2 <sup>4</sup> |              | $2^2$ |  | n                 |  |
|                                                   |       |                     |                | pozycja bitu |       |  |                   |  |
| 8                                                 |       |                     | 5              |              |       |  |                   |  |
| bit<br>najstarszy                                 |       |                     |                |              |       |  | bit<br>najmłodszy |  |

<span id="page-55-1"></span>Rysunek 47 Wagi dziesiętne dla poszczególnych bitów

3. Od liczby dziesiętnej należy odjąć wartość 128. Jeżeli wynik tej operacji będzie liczbą dodatnią lub zerem w polu najstarszego, ósmego bitu należy ustawić wartość binarną 1. Od

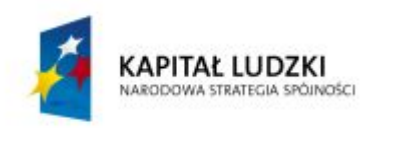

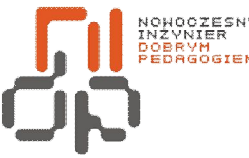

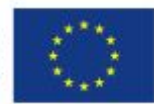

 **Nowoczesny Inżynier Dobrym Pedagogiem, Projekt współfinansowany ze środków Europejskiego Funduszu Społecznego w ramach Programu Operacyjnego Kapitał Ludzki** 

otrzymanej różnicy należy odjąć wartość 64. Jeśli wynik będzie liczbą dodatnią, w polu bitu 2<sup>6</sup> należy ustawić wartość 1. Natomiast jeśli wynik odejmowania będzie liczbą ujemną, dla danej pozycji bitu przypisać należy 0.

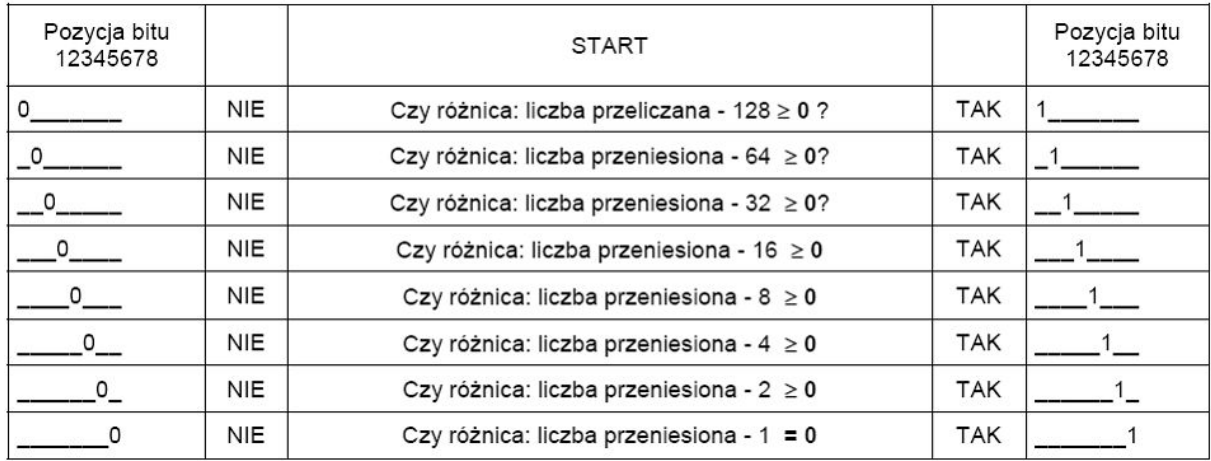

<span id="page-56-0"></span>Rysunek 48 Schemat przeliczania postaci dziesiętnej na postać dwójkową

4. Na poniższym rysunku przedstawiono sposób postępowania przy przeliczaniu. NIE oznacza przeniesienie liczby do następnego kroku, natomiast TAK oznaczaprzeniesienie do następnego kroku różnicy.

# Przykład:

- a) **192**.168.2.50
- 1. Czy różnica 192 128 ≥ 0 ?

 $192-128=64 \Rightarrow TAK$ 

Na pozycji najstarszego bitu należy ustawić wartość 1

2. Czy różnica  $64-64 > 0$ ?

 $64-64=0 \Rightarrow TAK$ 

na pozycji kolejnego bitu należy ustawić wartość 1

- 3. Pozostałe bity wypełnić należy zerami (wynik ostatniej operacji odejmowania to zero). Otrzymujesz zatem 11000000.\_\_
- b) 192.**168**.2.50
	- 1. Czy różnica 168-128  $\geq$  0 ?

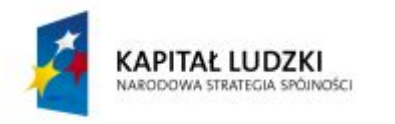

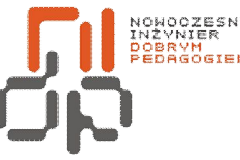

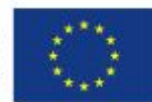

 **Nowoczesny Inżynier Dobrym Pedagogiem, Projekt współfinansowany ze środków Europejskiego Funduszu Społecznego w ramach Programu Operacyjnego Kapitał Ludzki** 

$$
168-128=40 \Rightarrow TAK
$$

na pozycji najstarszego bitu należy ustawić wartość 1

2. Czy różnica 40-64 > 0?

 $40-64= -24 \Rightarrow \text{NIE}$ 

Na pozycji kolejnego bitu należy ustawić wartość 0

3. Czy różnica  $40-32 \ge 0$ ?

 $40 - 32 = 8 \implies$  TAK

Na pozycji kolejnego bitu należy ustawić wartość 1

4. Czy różnica 8-16  $\geq$  0 ?

 $8-16= -8 \Rightarrow NIE$ 

Na pozycji kolejnego bitu należy ustawić wartość 0

5. Czy różnica  $8-8 > 0$ ?

 $8-8=0 \Rightarrow TAK$ 

Na pozycji kolejnego bitu należy ustawić wartość 1

6. Pozostałe bity wypełnić należy zerami (wynik ostatniej operacji odejmowania to zero).

Otrzymujesz zatem 11000000.10101000.\_\_\_\_\_\_\_\_\_\_\_\_.

c) Postępując podobnie dla pozostałych dwóch oktetów adres 192.168.2.50 zapisany w postaci binarnej będzie wyglądał 11000000.10101000. 00000010.00110010. [8]

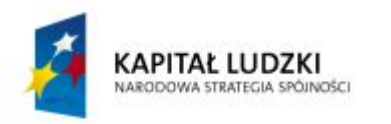

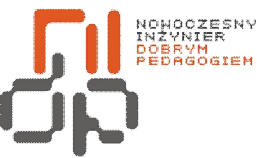

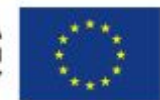

 **Nowoczesny Inżynier Dobrym Pedagogiem, Projekt współfinansowany ze środków Europejskiego Funduszu Społecznego w ramach Programu Operacyjnego Kapitał Ludzki** 

#### **II. Sprawozdanie**

1. Opisz wersje systemu Windows 2000 oraz ich różnice. Zamieść wnioski z przeprowadzonej instalacji systemu (ćw. nr 1).

2. Wymień funkcje pełni one przez Explorator w systemie Windows oraz różnice między Exploratorem w systemie Windows 2000 a Exploratorem w Windows 7 (ćw. nr 2).

3. Wymień korzyści wynikające z katalogowania danych (ćw. nr 3).

4. Wymień inne przykłady zastosowania techniki "przeciągnij i upuść" (ćw. nr 4).

5. Opisz nie wymienione w ćwiczeniu atrybuty obiektów (ćw. nr 5).

6. Odpowiedz na pytanie Dlaczego podczas szukania plików warto korzystać z wyszukiwarki Windows?(ćw. nr 6)

7. Wymień korzyści wynikające z kompresji danych (ćw. nr 7).

8. Odpowiedz na pytanie dlaczego warto partycjonować dysk?(ćw. nr 8)

9. Opisz narzędzia do diagnozowania partycji w systemie Windows (ćw. nr 9).

10. Opisz dostępne w systemie Windows 2000 systemy plików (ćw. nr 10).

11. Opisz różnice między programem Checkdisk a dostępnym w starszych wersjach programem Scandisk (ćw. nr 11).

12. Odpowiedz na pytanie Jakie korzyści niesie za sobą de fragmentowanie dysku? (ćw. nr 12)

13. Odpowiedz na pytanie Dlaczego tak ważna jest ochrona antywirusowa w komputerze?(ćw. nr 13)

14. Wymień korzyści płynące z prawidłowego skonfigurowania zapory (ćw. nr 14).

15. Wymień zalety płynące z używania harmonogramu zadań (ćw. nr 15).

16. Wymień inne narzędzia do wykonywania archiwizacji i kompresji (ćw. nr 16).

17. Sprawdź adres IP na swoim komputerze i określ do której klasy zalicza się Twój adres IP(ćw. nr 17).

18. Korzystając z algorytmu z ćwiczenia numer 18 określ dla swojego adresu IP liczbę hostów (ćw. nr 18).

19. Wyjaśnij pojęcia adres IP, maska, brama oraz serwer DNS(ćw. nr 19).

20. Przelicz swój adres IP na postać binarną i opisz algorytm zamiany adresu IP z postaci binarnej na dziesiętną(ćw. nr 20).

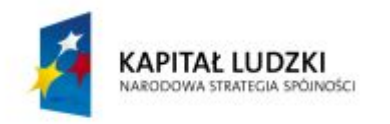

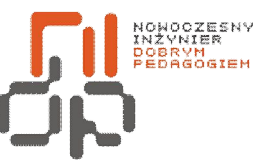

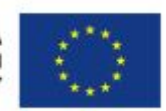

 **Nowoczesny Inżynier Dobrym Pedagogiem, Projekt współfinansowany ze środków Europejskiego Funduszu Społecznego w ramach Programu Operacyjnego Kapitał Ludzki** 

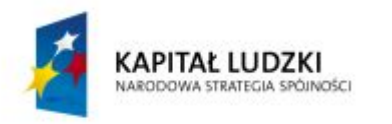

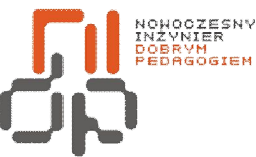

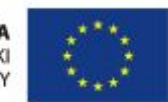

 **Nowoczesny Inżynier Dobrym Pedagogiem, Projekt współfinansowany ze środków Europejskiego Funduszu Społecznego w ramach Programu Operacyjnego Kapitał Ludzki** 

# <span id="page-60-0"></span>**III. Bibliografia**

[1] Bott E., Windows 2000 Professional dla każdego, Warszawa, Helion 2001,

[2] Sławik M., ABC użytkownika Windows 7, Warszawa, Videograf edukacja 2010,

[3] Windows 2000 [online]. Dostępny w Word Wide Web:

pl.wikipedia.org/wiki/Microsoft\_Windows\_2000,

[4] Windows 2000 [online]. Dostępny w Word Wide Web:

www.dobreprogramy.pl/Windows-2000,System,Windows,13616.html,

[5] Host [online]. Dostępny w Word Wide Web: pl.wikipedia.org/wiki/Host,

[6] Host, host lokalny i odległy [online]. Dostępny w Word Wide Web: www.islownik.pl/653,host/,

[7]Wyznaczanie liczby hostów [online]. Dostępny w Word Wide Web:

www.slow7.pl/index.php?option=com\_content&view=article&id=51:jak-wyznaczy-

broadcast-adres-sieci-i-liczb-hostow&catid=38:zagadnieniasieciowe&Itemid=54,

[8] Przeliczanie adresu IP [online]. Dostępny w Word Wide Web:

ftp://sierra.iem.pw.edu.pl/godziem/adresy%20IP.htm.

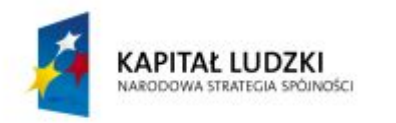

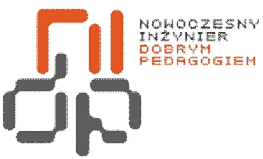

**UNIA EUROPEJSKA** EUROPEJSKA<br>EUROPEJSKI<br>FUNDUSZ SPOŁECZNY

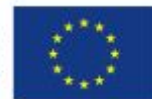

 **Nowoczesny Inżynier Dobrym Pedagogiem, Projekt współfinansowany ze środków Europejskiego Funduszu Społecznego w ramach Programu Operacyjnego Kapitał Ludzki** 

# <span id="page-61-0"></span>**Spis rysunków**

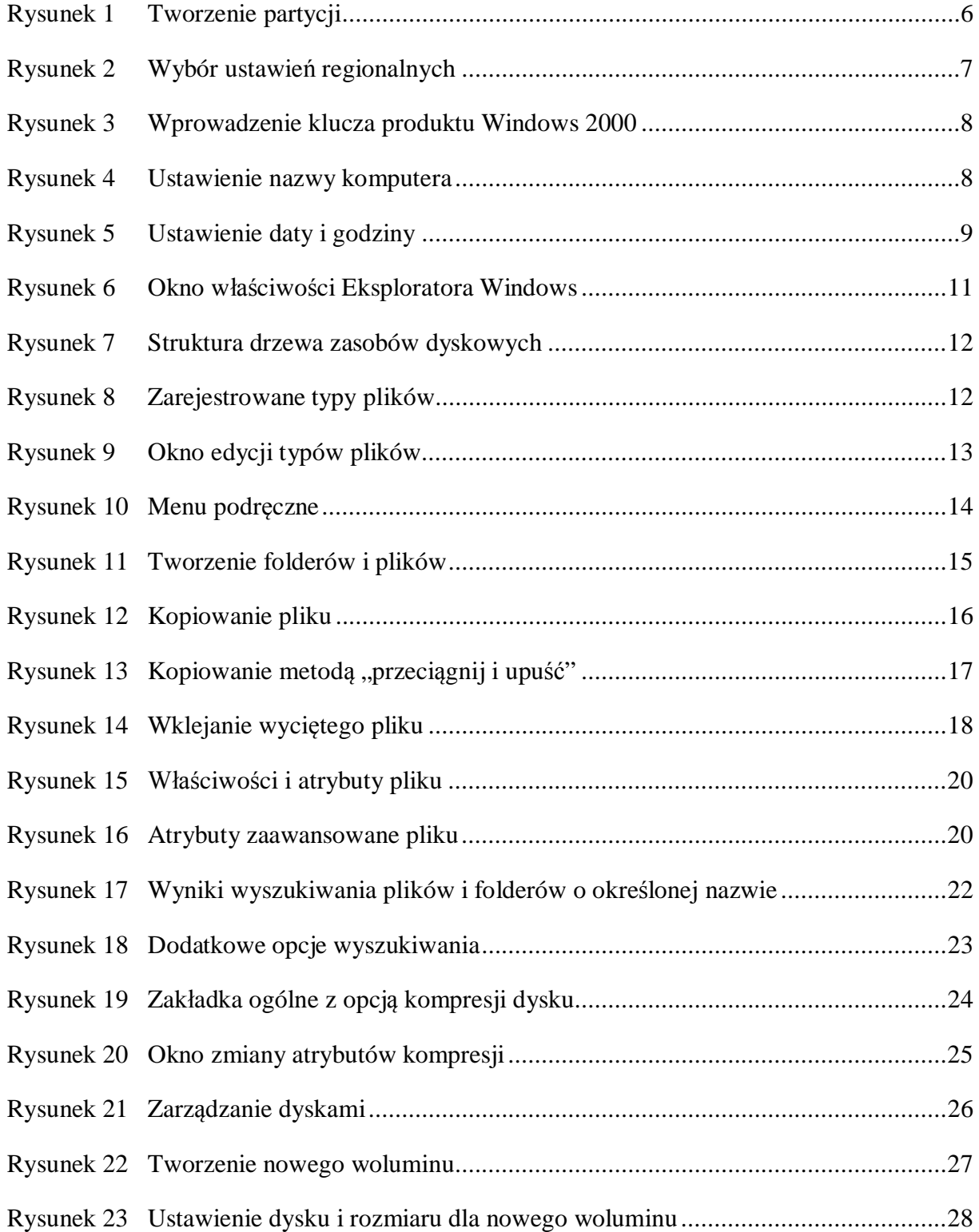

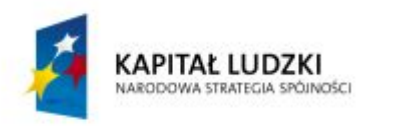

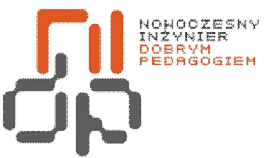

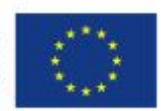

 **Nowoczesny Inżynier Dobrym Pedagogiem, Projekt współfinansowany ze środków Europejskiego Funduszu Społecznego w ramach Programu Operacyjnego Kapitał Ludzki** 

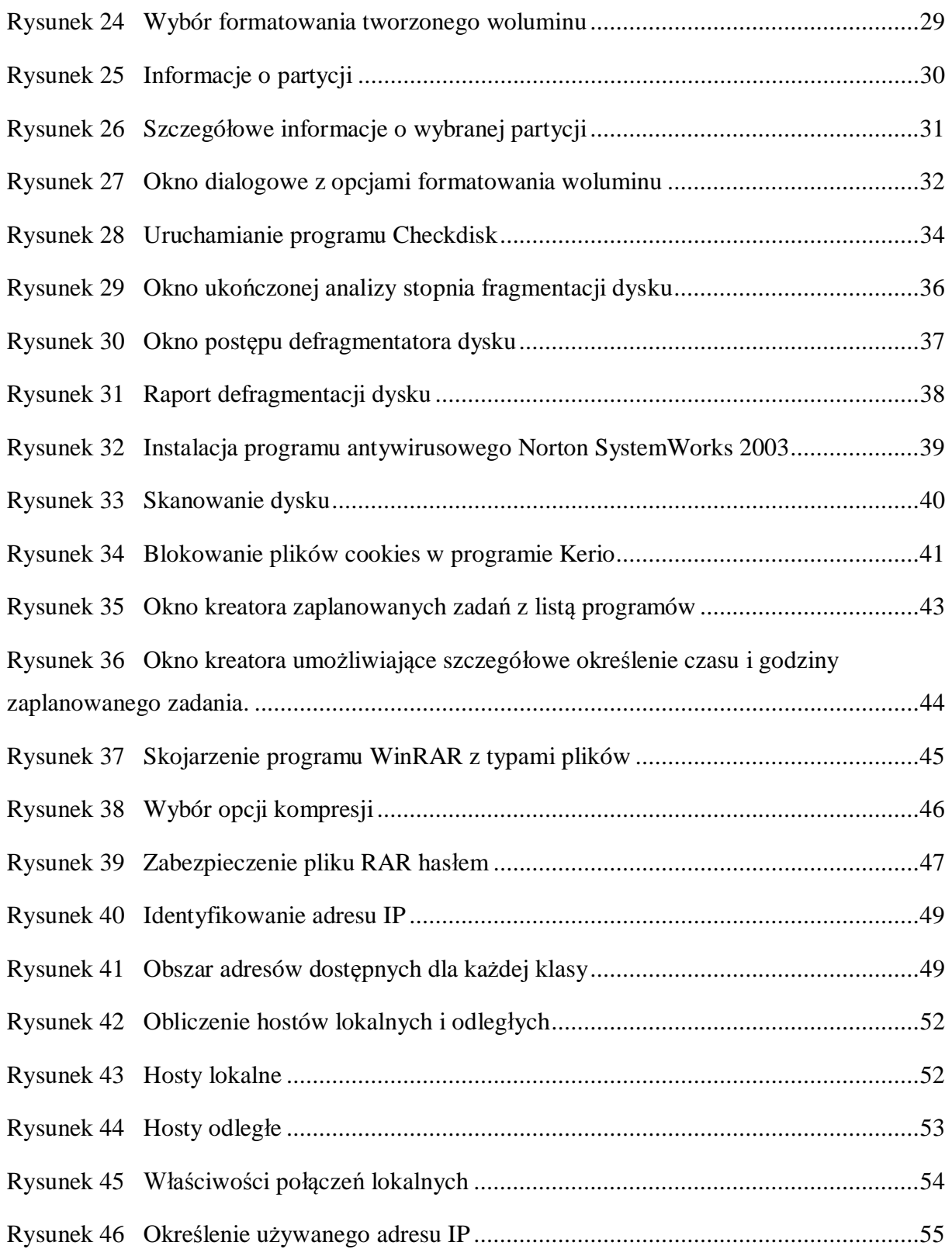

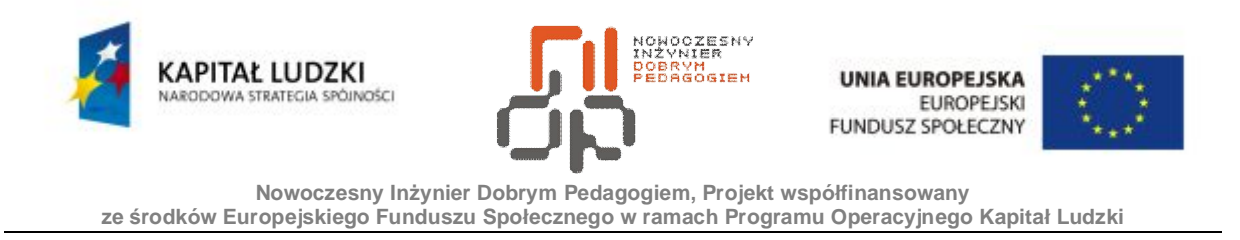

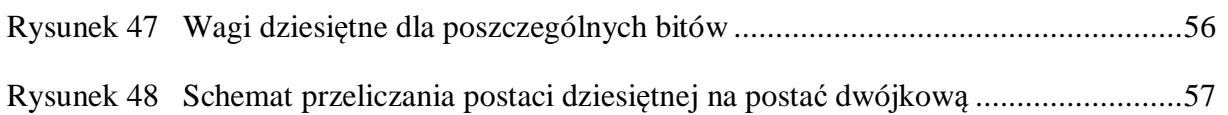